## **BAB V**

## **IMPLEMENTASI DAN PENGUJIAN SISTEM**

#### **5.1 HASIL IMPLEMENTASI**

Implementasi program merupakan hasil dari rancangan yang sebelumnya dibuat atau proses menterjemahkan rancangan menjadi hasil tampilan yang dapat difungsikan menggunakan bahasa perograman. Adapun implementasi program untuk Sistem informasi Penyaluran Tenaga Kerja pada PT. Radiant Utama Interinsco Tbk Jambi yang dapat dijabarkan, yaitu :

#### **5.1.1 Implementasi Tampilan Input**

Pada sistem ini terdapat beberapa *Input* yang akan dihasilkan sesuai dengan rancangan yang telah dilakukan.

#### A. Implementasi Tampilan Input Khusus Admin

Tampilan input khusus aktoorr1 merupakan tampilan yang dihasilkan sesuai dengan rancangan aktoorr1 sebelumnya.

1. Tampilan Form Login

Tampilan form input login digunakan pada saat pertama kali *user* menjalankan aplikasi, maka yang pertama kali akan tampil adalah Halaman Menu *login*. Pertama-tama *user* harus memasukan *Username* dan *Password* terlebih dahulu*.*Halaman Menu *login* digunakan untuk menampilkan menu-menu di dalam program.

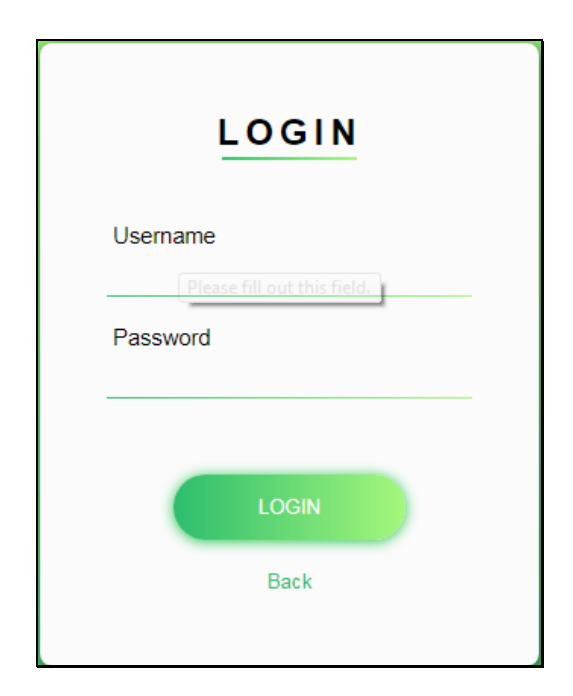

**Gambar 5.1 Tampilan Login**

## 2. Tampilan Menu Utama

Tampilan Menu merupakan hasil dari rencana atau kerangka dasar yang telah penulis desain sebelumnya pada tahap ini menu telah diberi bahasa perograman sehingga dapat berfungsi, Dengan harapan menu ini telah sesuai dengan apa yang telah dirancang sebelumnya.

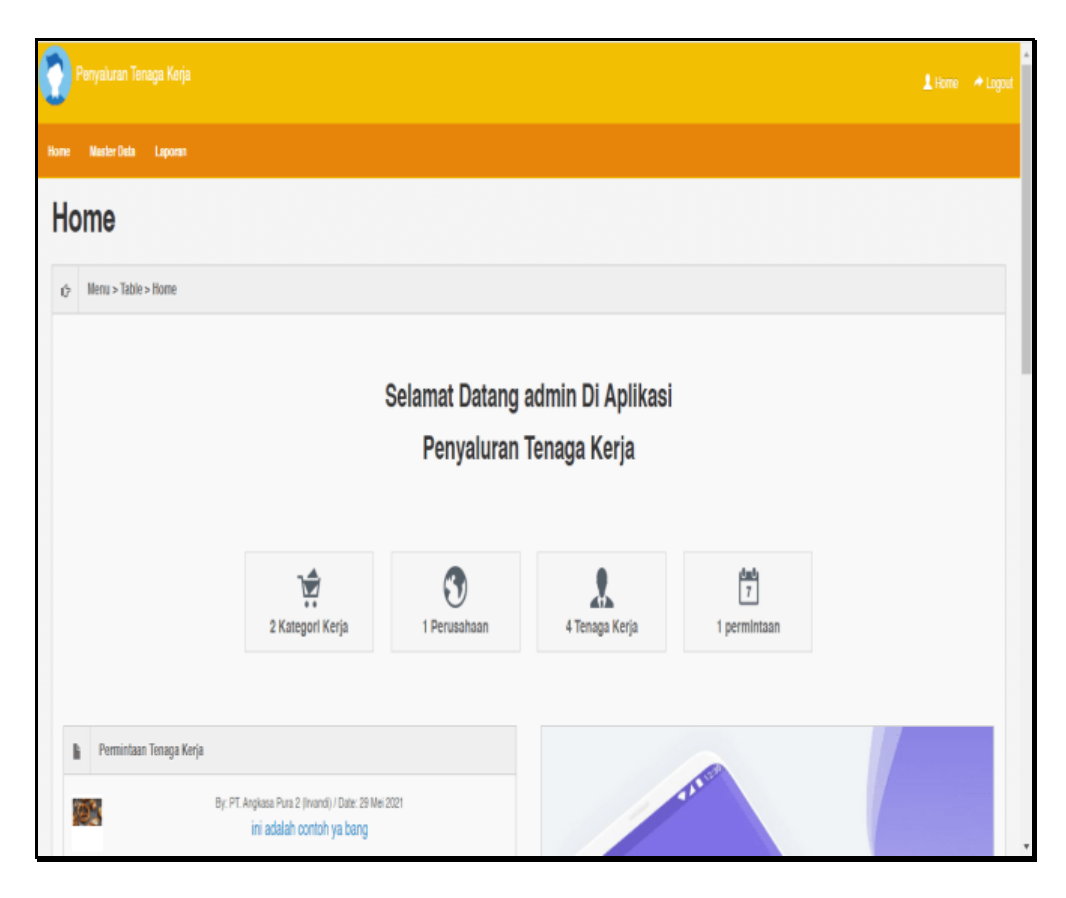

**Gambar 5.2 Tampilan Input Form Menu Utama**

#### 3. Tampilan Menu Admin

Tampilan Menu Admin merupakan hasil dari rencana atau kerangka dasar yang telah penulis desain sebelumnya pada tahap ini menu telah diberi bahasa perograman sehingga dapat berfungsi, dengan tujuan agar rencana desain awal sesuai dengan program yang telah dibuat.

## a). Tampilan Input Form Menu Admin

Tampilan input form menu Admin digunakan untuk mengintegrasikan semua fungsi-fungsi yang dibutuhkan untuk melakukan pengolahan atau menampilkan data Admin. Berikut merupakan Tampilan Admin :

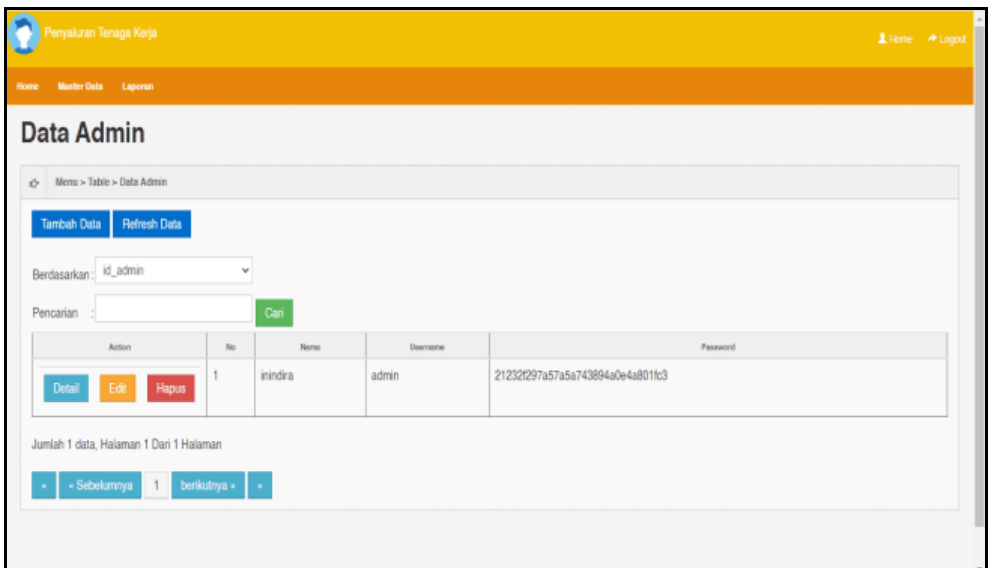

**Gambar 5.3 Tampilan Input Form Menu Admin**

b). Tampilan Input Form Tambah Admin

Tampilan input form Tambah Admin digunakan untuk menambah data-data yang dibutuhkan untuk melakukan pengolahan atau menampilkan data Admin. Berikut merupakan Tampilan Admin :

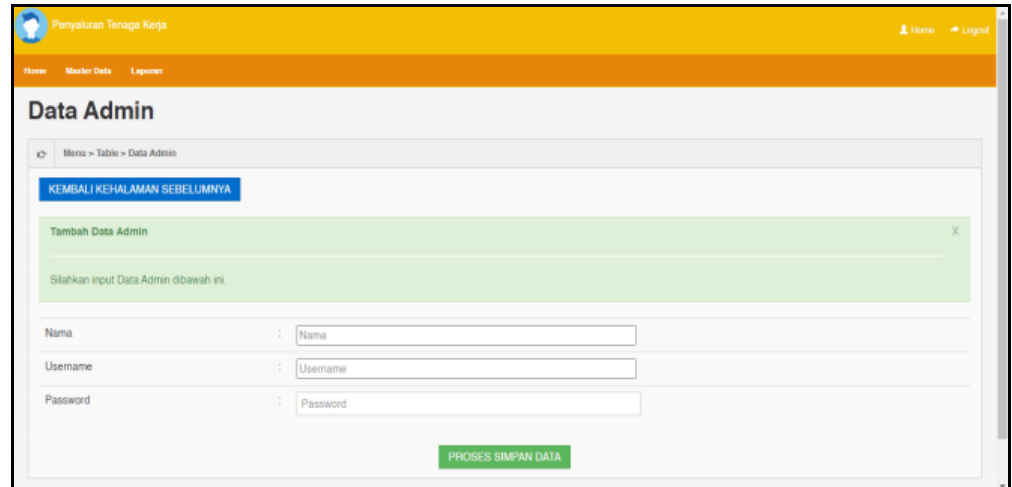

**Gambar 5.4 Tampilan Input Form Tambah Admin**

c). Tampilan Input Form Edit Admin

Tampilan input form Edit Admin digunakan untuk memodifikasi data-data yang dibutuhkan untuk melakukan pengolahan atau menampilkan data Admin. Berikut merupakan Tampilan Admin :

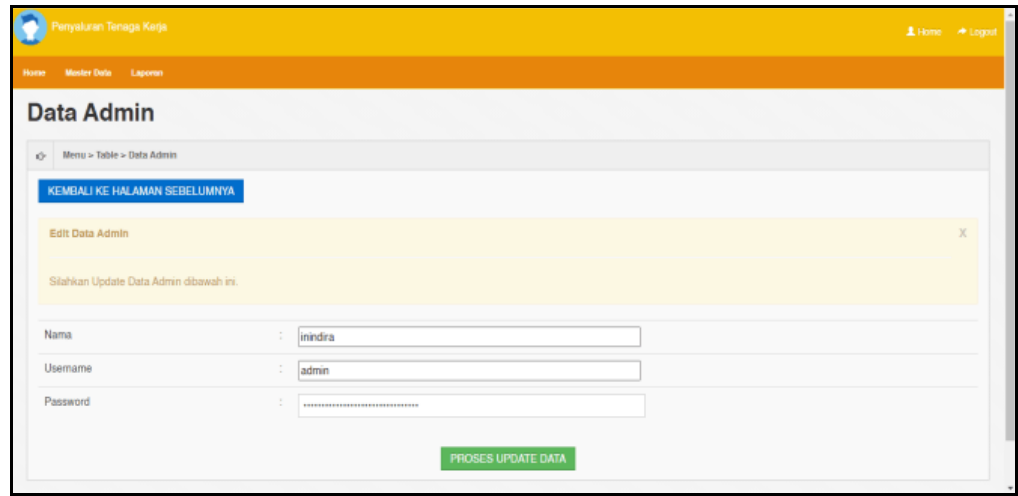

**Gambar 5.5 Tampilan Input Form Edit Admin**

#### 4. Tampilan Menu Berita

Tampilan Menu Berita merupakan hasil dari rencana atau kerangka dasar yang telah penulis desain sebelumnya pada tahap ini menu telah diberi bahasa perograman sehingga dapat berfungsi, dengan tujuan agar rencana desain awal sesuai dengan program yang telah dibuat.

a). Tampilan Input Form Menu Berita

Tampilan input form menu Berita digunakan untuk mengintegrasikan semua fungsi-fungsi yang dibutuhkan untuk melakukan pengolahan atau menampilkan data Berita. Berikut merupakan Tampilan Berita :

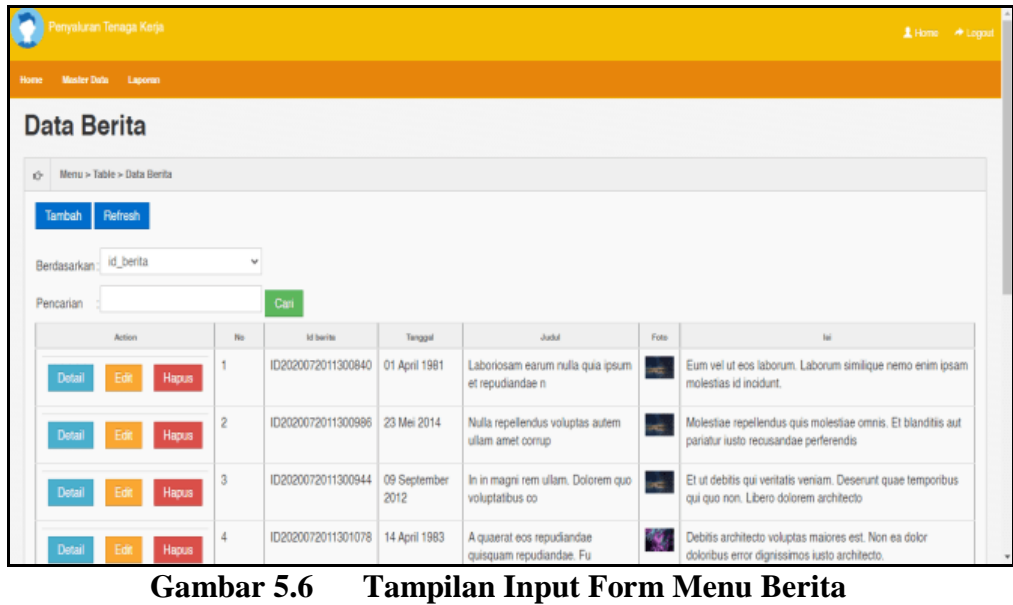

## b). Tampilan Input Form Tambah Berita

Tampilan input form Tambah Berita digunakan untuk menambah data-data yang dibutuhkan untuk melakukan pengolahan atau menampilkan data Berita. Berikut merupakan Tampilan Berita :

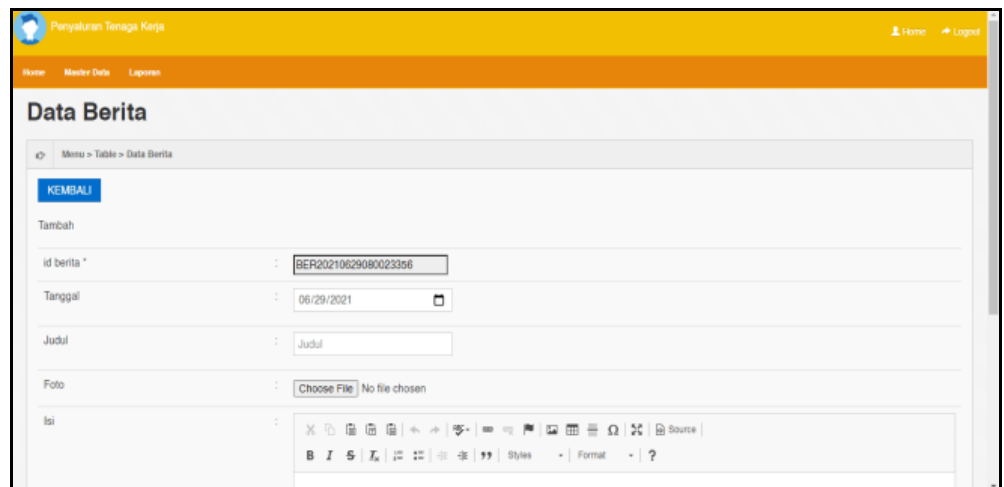

**Gambar 5.7 Tampilan Input Form Tambah Berita**

#### c). Tampilan Input Form Edit Berita

Tampilan input form Edit Berita digunakan untuk memodifikasi data-data yang dibutuhkan untuk melakukan pengolahan atau menampilkan data Berita. Berikut merupakan Tampilan Berita :

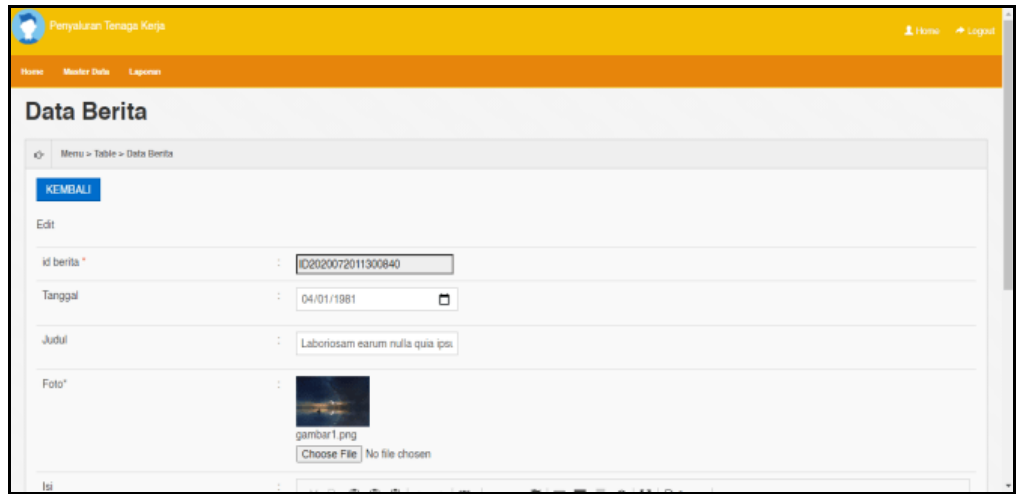

**Gambar 5.8 Tampilan Input Form Edit Berita**

#### 5. Tampilan Menu Galery

Tampilan Menu Galery merupakan hasil dari rencana atau kerangka dasar yang telah penulis desain sebelumnya pada tahap ini menu telah diberi bahasa perograman sehingga dapat berfungsi, dengan tujuan agar rencana desain awal sesuai dengan program yang telah dibuat.

#### a). Tampilan Input Form Menu Galery

Tampilan input form menu Galery digunakan untuk mengintegrasikan semua fungsi-fungsi yang dibutuhkan untuk melakukan pengolahan atau menampilkan data Galery. Berikut merupakan Tampilan Galery :

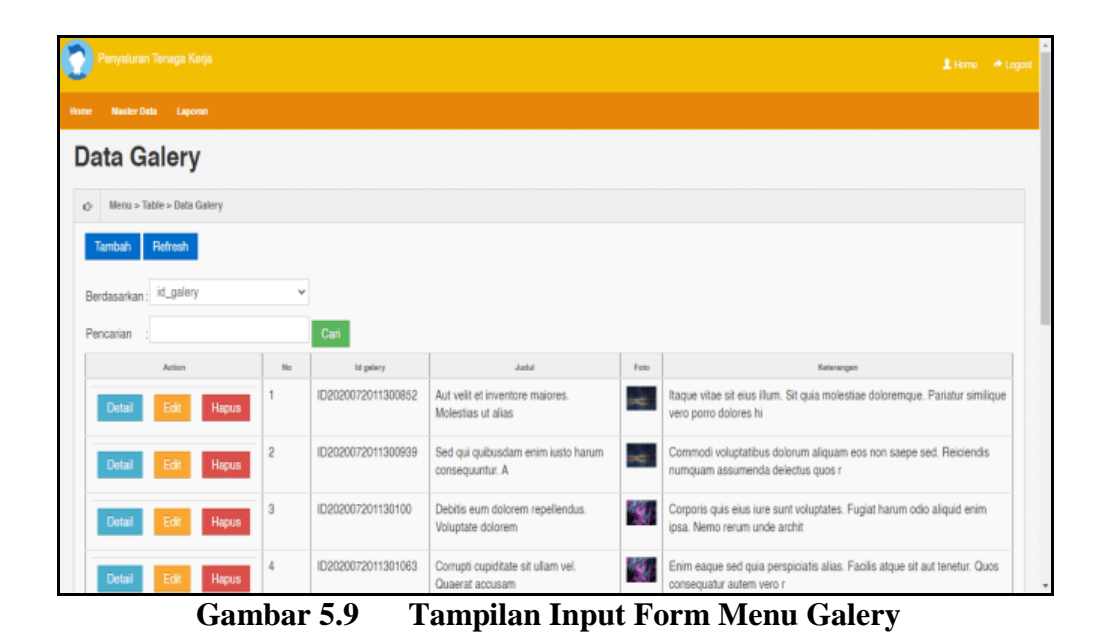

#### b). Tampilan Input Form Tambah Galery

Tampilan input form Tambah Galery digunakan untuk menambah data-data yang dibutuhkan untuk melakukan pengolahan atau menampilkan data Galery. Berikut merupakan Tampilan Galery :

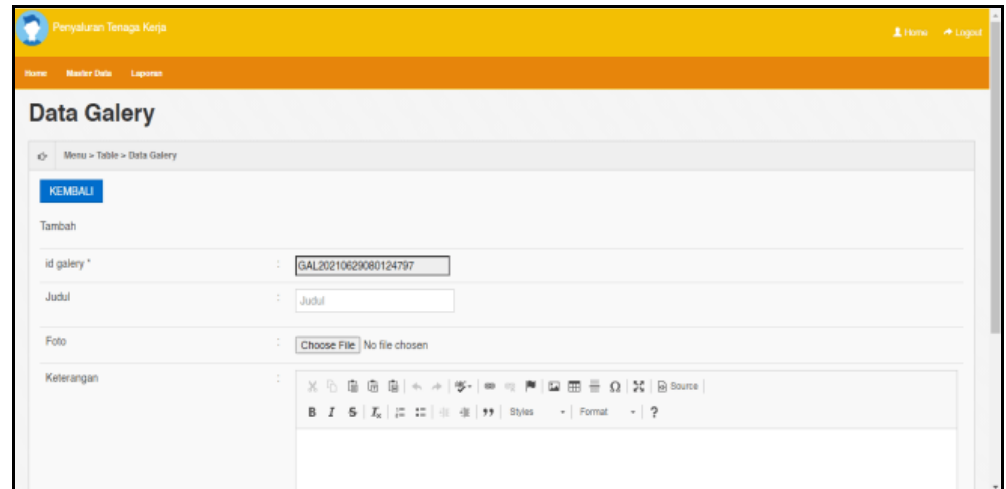

**Gambar 5.10 Tampilan Input Form Tambah Galery**

c). Tampilan Input Form Edit Galery

Tampilan input form Edit Galery digunakan untuk memodifikasi data-data yang dibutuhkan untuk melakukan pengolahan atau menampilkan data Galery. Berikut merupakan Tampilan Galery :

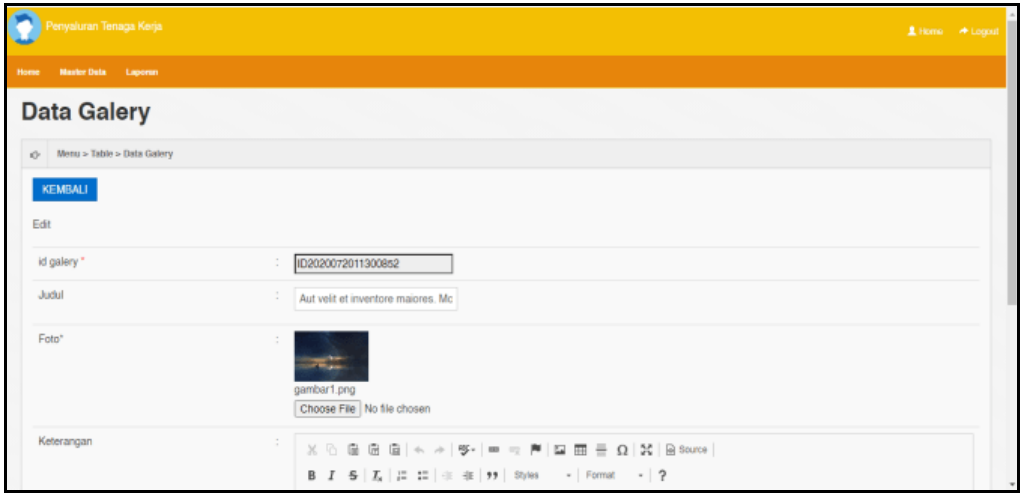

**Gambar 5.11 Tampilan Input Form Edit Galery**

#### 6. Tampilan Menu Kategori kerja

Tampilan Menu Kategori kerja merupakan hasil dari rencana atau kerangka dasar yang telah penulis desain sebelumnya pada tahap ini menu telah diberi bahasa perograman sehingga dapat berfungsi, dengan tujuan agar rencana desain awal sesuai dengan program yang telah dibuat.

a). Tampilan Input Form Menu Kategori kerja

Tampilan input form menu Kategori kerja digunakan untuk mengintegrasikan semua fungsi-fungsi yang dibutuhkan untuk melakukan pengolahan atau menampilkan data Kategori kerja. Berikut merupakan Tampilan Kategori kerja :

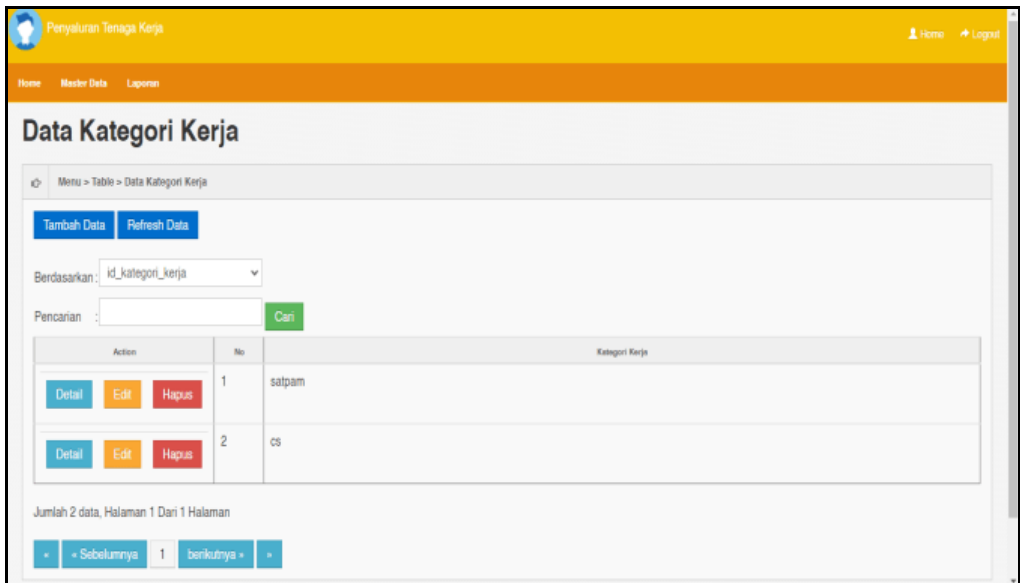

**Gambar 5.12 Tampilan Input Form Menu Kategori kerja**

b). Tampilan Input Form Tambah Kategori kerja

Tampilan input form Tambah Kategori kerja digunakan untuk menambah data-data yang dibutuhkan untuk melakukan pengolahan atau menampilkan data Kategori kerja. Berikut merupakan Tampilan Kategori kerja :

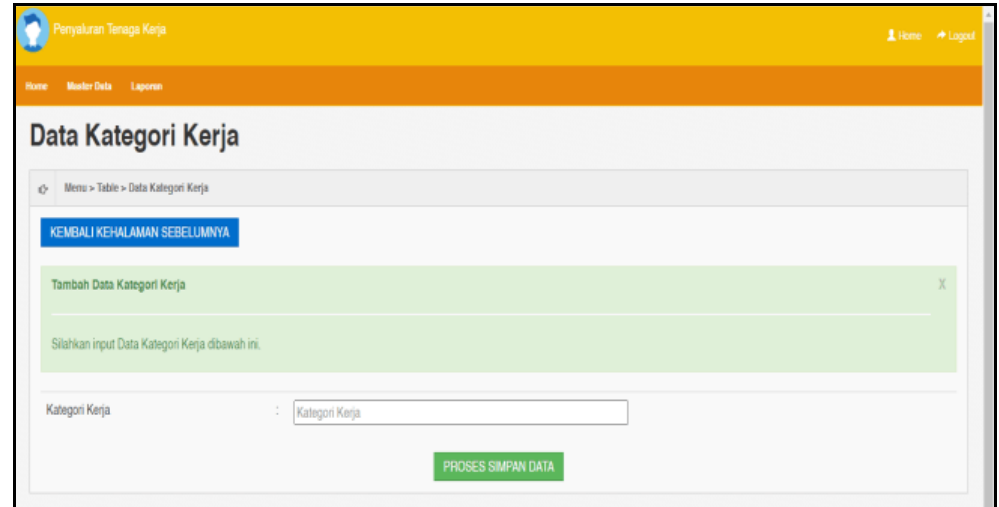

**Gambar 5.13 Tampilan Input Form Tambah Kategori kerja**

c). Tampilan Input Form Edit Kategori kerja

Tampilan input form Edit Kategori kerja digunakan untuk memodifikasi data-data yang dibutuhkan untuk melakukan pengolahan atau menampilkan data Kategori kerja. Berikut merupakan Tampilan Kategori kerja :

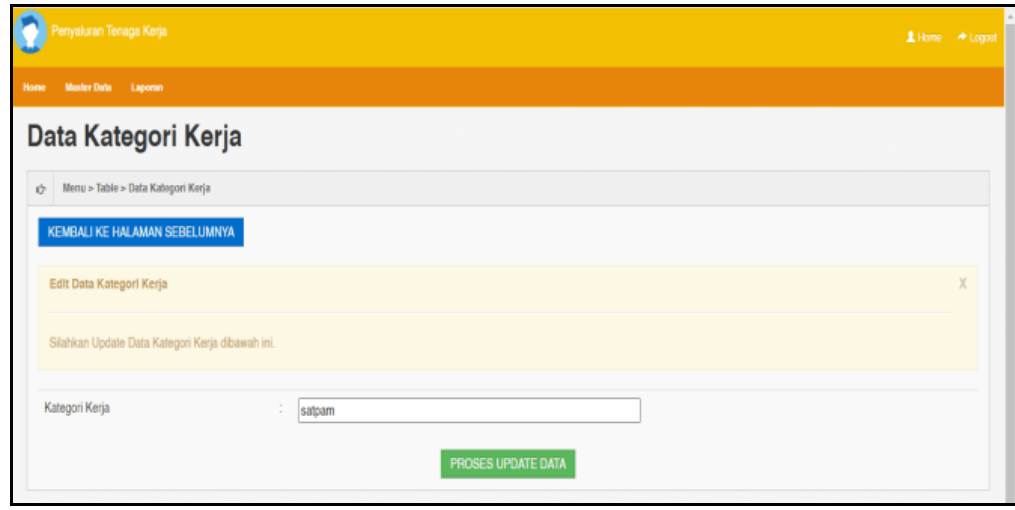

**Gambar 5.14 Tampilan Input Form Edit Kategori kerja**

## 7. Tampilan Menu Permintaan tenaga kerja

Tampilan Menu Permintaan tenaga kerja merupakan hasil dari rencana atau kerangka dasar yang telah penulis desain sebelumnya pada tahap ini menu telah diberi bahasa perograman sehingga dapat berfungsi, dengan tujuan agar rencana desain awal sesuai dengan program yang telah dibuat.

#### a). Tampilan Input Form Menu Permintaan tenaga kerja

Tampilan input form menu Permintaan tenaga kerja digunakan untuk mengintegrasikan semua fungsi-fungsi yang dibutuhkan untuk melakukan pengolahan atau menampilkan data Permintaan tenaga kerja. Berikut merupakan Tampilan Permintaan tenaga kerja :

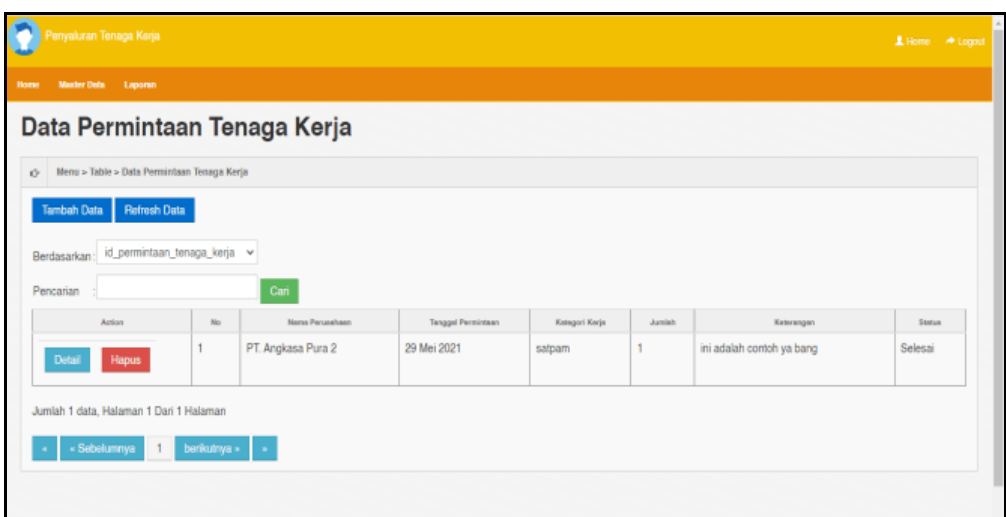

**Gambar 5.15 Tampilan Input Form Menu Permintaan tenaga kerja**

b). Tampilan Input Form Tambah Permintaan tenaga kerja

Tampilan input form Tambah Permintaan tenaga kerja digunakan untuk menambah data-data yang dibutuhkan untuk melakukan pengolahan atau menampilkan data Permintaan tenaga kerja. Berikut merupakan Tampilan Permintaan tenaga kerja :

| <sup>a</sup> enyaluran Tenaga Kerja .                    |            |             | Littleme - # Legout |
|----------------------------------------------------------|------------|-------------|---------------------|
| <b>Master Dute Lapones</b><br><b>Home</b>                |            |             |                     |
| Data Permintaan Tenaga Kerja                             |            |             |                     |
| d> Menu > Table > Data Permintaan Tenaga Kerja           |            |             |                     |
| KEMBALI KEHALAMAN SEBELUMNYA                             |            |             |                     |
| Tambah Data Permintaan Tenaga Kerja                      |            |             |                     |
| Silahkan input Data Permintaan Tenaga Kerja dibawah ini. |            |             |                     |
| Nama Perusahaan<br>$\mathcal{L}_{\mathcal{A}}$           |            | $\check{~}$ |                     |
| Tanggal Permintaan<br>$\ddot{\phantom{a}}$               | mm/dd/yyyy | $\Box$      |                     |
| Kategori Kerja<br>÷                                      |            | v           |                     |
| Jumlah                                                   | Jumlah     |             |                     |

**Gambar 5.16 Tampilan Input Form Tambah Permintaan tenaga** 

**kerja**

c). Tampilan Input Form Edit Permintaan tenaga kerja

Tampilan input form Edit Permintaan tenaga kerja digunakan untuk memodifikasi data-data yang dibutuhkan untuk melakukan pengolahan atau menampilkan data Permintaan tenaga kerja. Berikut merupakan Tampilan Permintaan tenaga kerja :

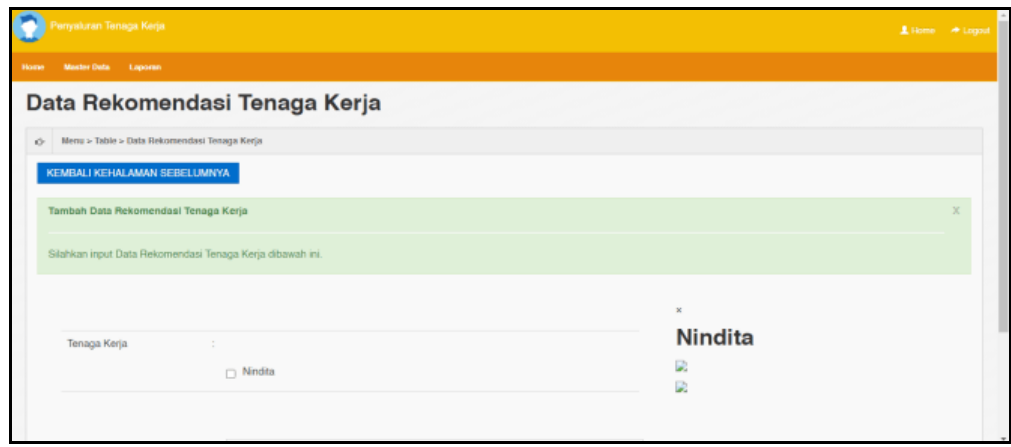

**Gambar 5.17 Tampilan Input Form Edit Permintaan tenaga kerja**

#### 8. Tampilan Menu Perusahaan

Tampilan Menu Perusahaan merupakan hasil dari rencana atau kerangka dasar yang telah penulis desain sebelumnya pada tahap ini menu telah diberi bahasa perograman sehingga dapat berfungsi, dengan tujuan agar rencana desain awal sesuai dengan program yang telah dibuat.

a). Tampilan Input Form Menu Perusahaan

Tampilan input form menu Perusahaan digunakan untuk mengintegrasikan semua fungsi-fungsi yang dibutuhkan untuk melakukan pengolahan atau menampilkan data Perusahaan. Berikut merupakan Tampilan Perusahaan :

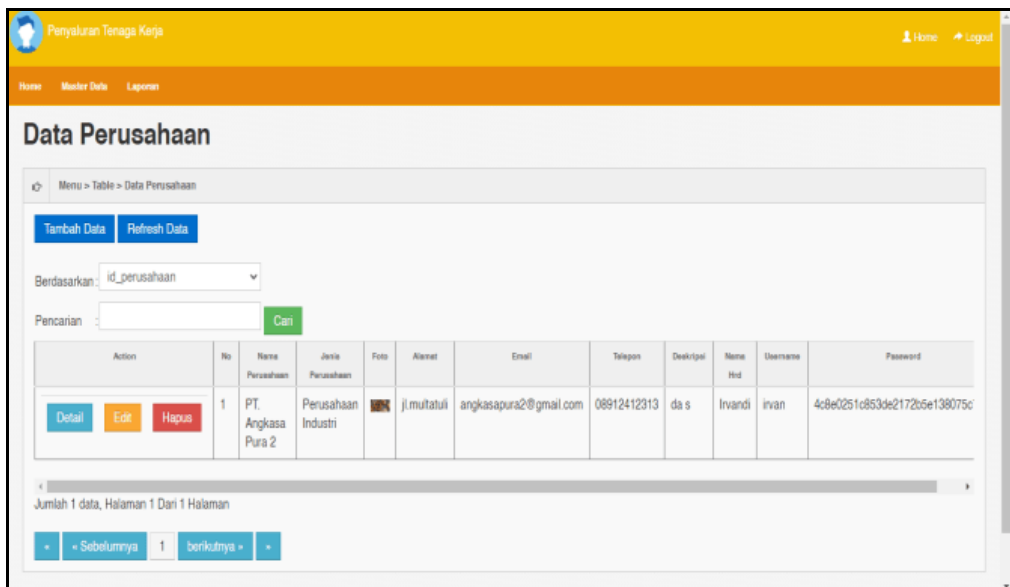

**Gambar 5.18 Tampilan Input Form Menu Perusahaan**

b). Tampilan Input Form Tambah Perusahaan

Tampilan input form Tambah Perusahaan digunakan untuk menambah data-

data yang dibutuhkan untuk melakukan pengolahan atau menampilkan data Perusahaan. Berikut merupakan Tampilan Perusahaan :

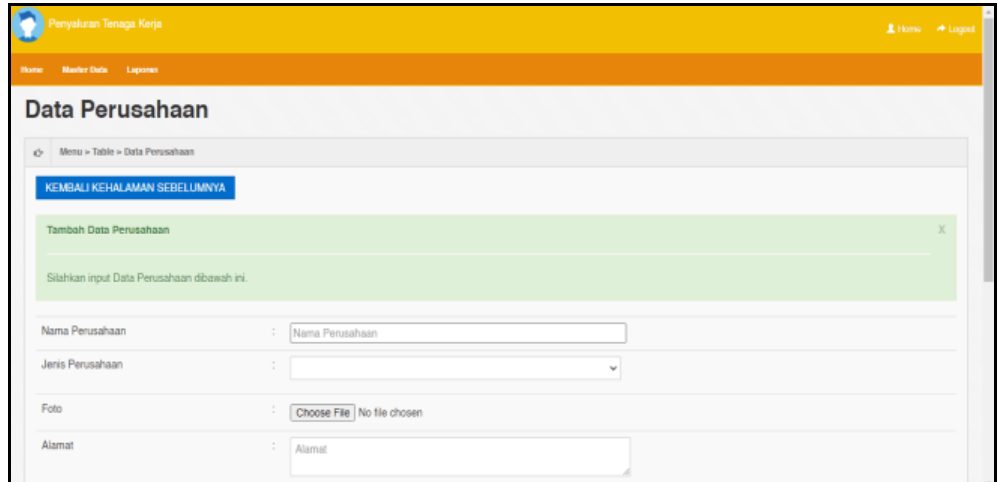

**Gambar 5.19 Tampilan Input Form Tambah Perusahaan**

#### c). Tampilan Input Form Edit Perusahaan

Tampilan input form Edit Perusahaan digunakan untuk memodifikasi datadata yang dibutuhkan untuk melakukan pengolahan atau menampilkan data Perusahaan. Berikut merupakan Tampilan Perusahaan :

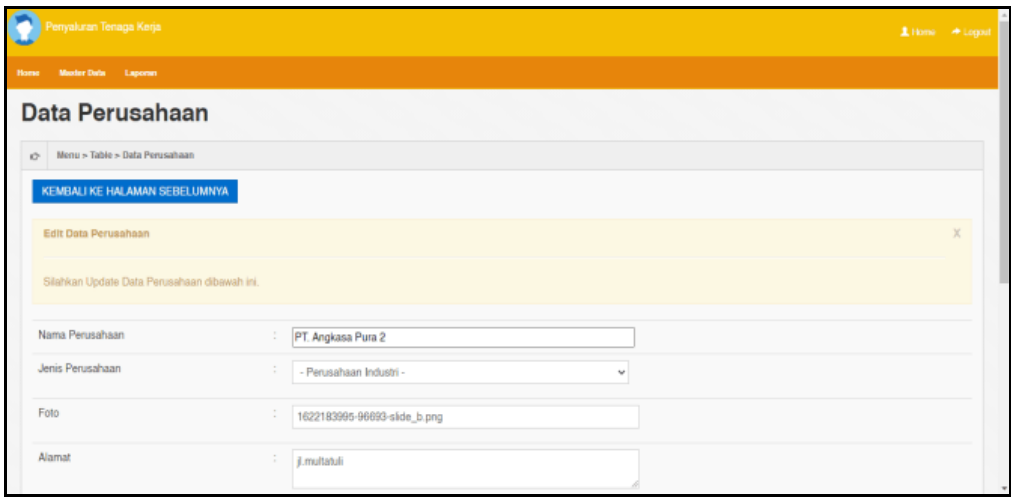

**Gambar 5.20 Tampilan Input Form Edit Perusahaan**

#### 9. Tampilan Menu Rekomendasi tenaga kerja

Tampilan Menu Rekomendasi tenaga kerja merupakan hasil dari rencana atau kerangka dasar yang telah penulis desain sebelumnya pada tahap ini menu telah diberi bahasa perograman sehingga dapat berfungsi, dengan tujuan agar rencana desain awal sesuai dengan program yang telah dibuat.

#### a). Tampilan Input Form Menu Rekomendasi tenaga kerja

Tampilan input form menu Rekomendasi tenaga kerja digunakan untuk mengintegrasikan semua fungsi-fungsi yang dibutuhkan untuk melakukan pengolahan atau menampilkan data Rekomendasi tenaga kerja. Berikut merupakan Tampilan Rekomendasi tenaga kerja :

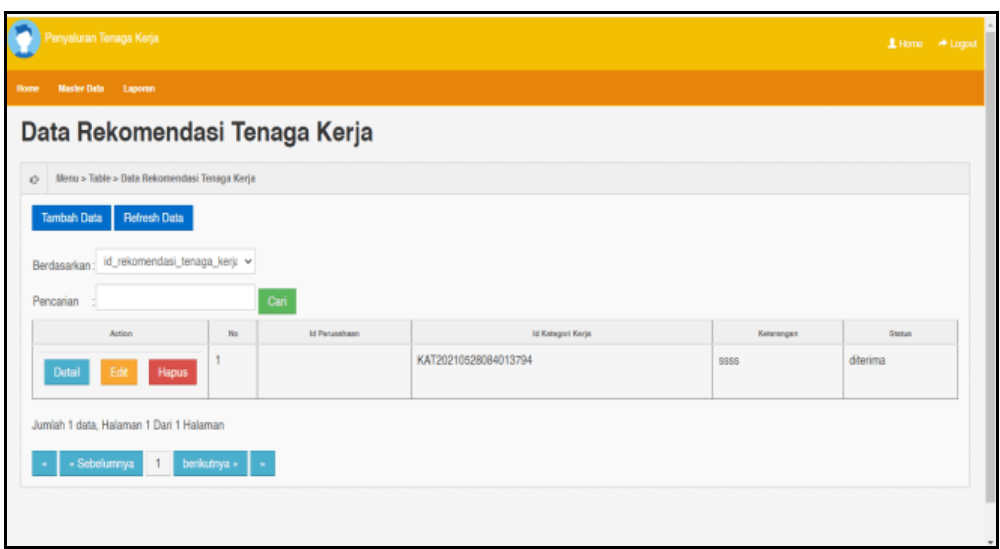

**Gambar 5.21 Tampilan Input Form Menu Rekomendasi tenaga kerja**

b). Tampilan Input Form Tambah Rekomendasi tenaga kerja

Tampilan input form Tambah Rekomendasi tenaga kerja digunakan untuk menambah data-data yang dibutuhkan untuk melakukan pengolahan atau menampilkan data Rekomendasi tenaga kerja. Berikut merupakan Tampilan Rekomendasi tenaga kerja :

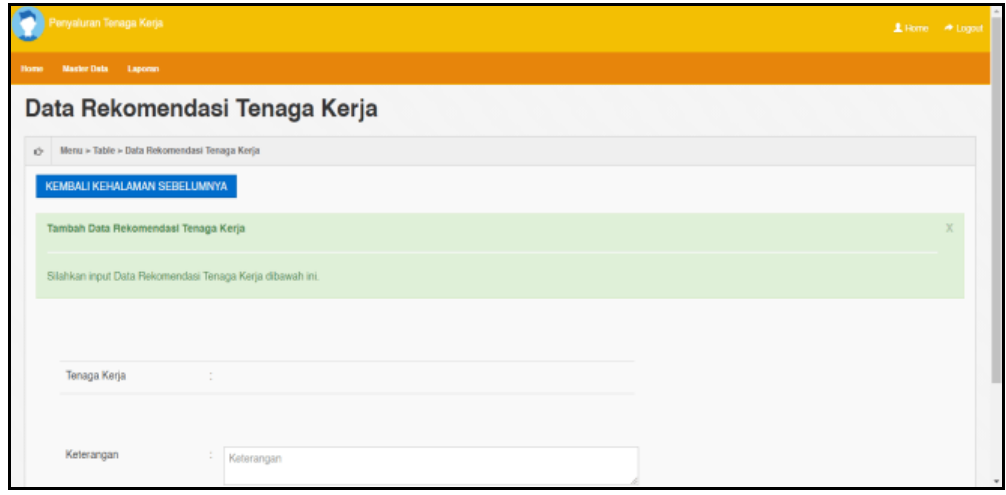

**Gambar 5.22 Tampilan Input Form Tambah Rekomendasi tenaga** 

**kerja**

c). Tampilan Input Form Edit Rekomendasi tenaga kerja

Tampilan input form Edit Rekomendasi tenaga kerja digunakan untuk memodifikasi data-data yang dibutuhkan untuk melakukan pengolahan atau menampilkan data Rekomendasi tenaga kerja. Berikut merupakan Tampilan Rekomendasi tenaga kerja :

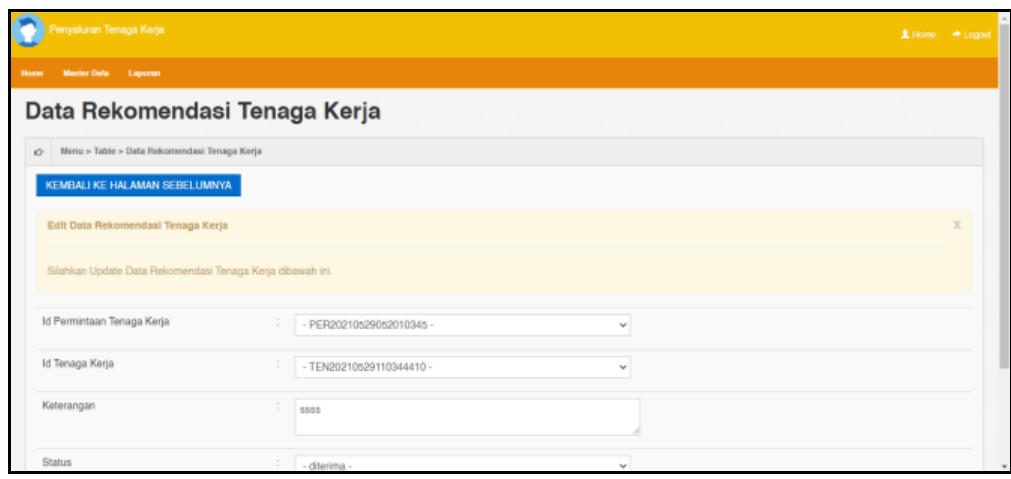

**Gambar 5.23 Tampilan Input Form Edit Rekomendasi tenaga kerja**

#### 10. Tampilan Menu Tenaga kerja

Tampilan Menu Tenaga kerja merupakan hasil dari rencana atau kerangka dasar yang telah penulis desain sebelumnya pada tahap ini menu telah diberi bahasa perograman sehingga dapat berfungsi, dengan tujuan agar rencana desain awal sesuai dengan program yang telah dibuat.

a). Tampilan Input Form Menu Tenaga kerja

Tampilan input form menu Tenaga kerja digunakan untuk mengintegrasikan semua fungsi-fungsi yang dibutuhkan untuk melakukan pengolahan atau menampilkan data Tenaga kerja. Berikut merupakan Tampilan Tenaga kerja :

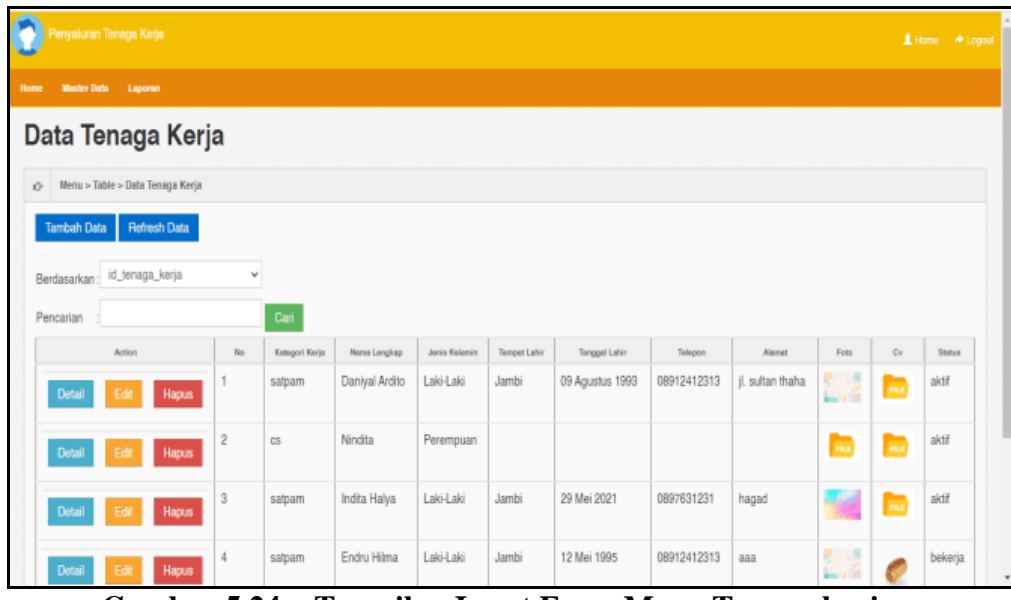

**Gambar 5.24 Tampilan Input Form Menu Tenaga kerja**

b). Tampilan Input Form Tambah Tenaga kerja

Tampilan input form Tambah Tenaga kerja digunakan untuk menambah data-data yang dibutuhkan untuk melakukan pengolahan atau menampilkan data Tenaga kerja. Berikut merupakan Tampilan Tenaga kerja :

| Penyaluran Tenaga Kerja                       |                   | 1 Home → Logout |  |
|-----------------------------------------------|-------------------|-----------------|--|
| Master Data Laporan<br>Home                   |                   |                 |  |
| Data Tenaga Kerja                             |                   |                 |  |
| Menu > Table > Data Tenaga Kerja<br>K2        |                   |                 |  |
| KEMBALI KEHALAMAN SEBELUMNYA                  |                   |                 |  |
| Tambah Data Tenaga Kerja                      |                   |                 |  |
| Silahkan input Data Tenaga Kerja dibawah ini. |                   |                 |  |
| Kategori Kerja                                | ÷<br>v            |                 |  |
| Nama Lengkap                                  | ÷<br>Nama Lengkap |                 |  |
| Jenis Kelamin                                 | ÷<br>v            |                 |  |
| <b>Tempat Lahir</b>                           | ÷<br>Tempat Lahir |                 |  |
| the control of the second con-                |                   |                 |  |

**Gambar 5.25 Tampilan Input Form Tambah Tenaga kerja**

c). Tampilan Input Form Edit Tenaga kerja

Tampilan input form Edit Tenaga kerja digunakan untuk memodifikasi datadata yang dibutuhkan untuk melakukan pengolahan atau menampilkan data Tenaga kerja. Berikut merupakan Tampilan Tenaga kerja :

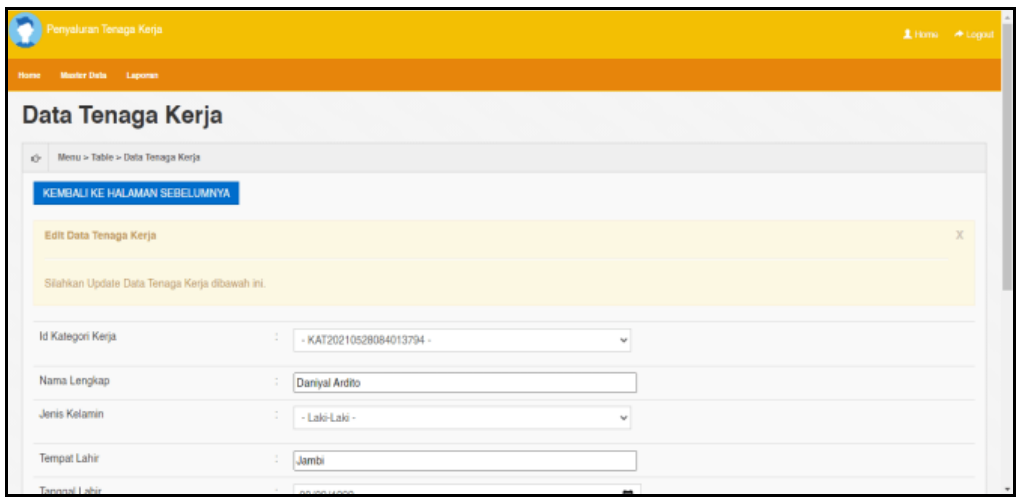

**Gambar 5.26 Tampilan Input Form Edit Tenaga kerja**

B. Implementasi Tampilan Input Khusus Pengunjung Web

Tampilan input khusus pengunjung Web merupakan tampilan yang dihasilkan sesuai dengan rancangan pengunjung Web sebelumnya.

1. Tampilan Input Form Login

Tampilan input form Login digunakan untuk menampilkan data Login. Berikut merupakan Tampilan Login :

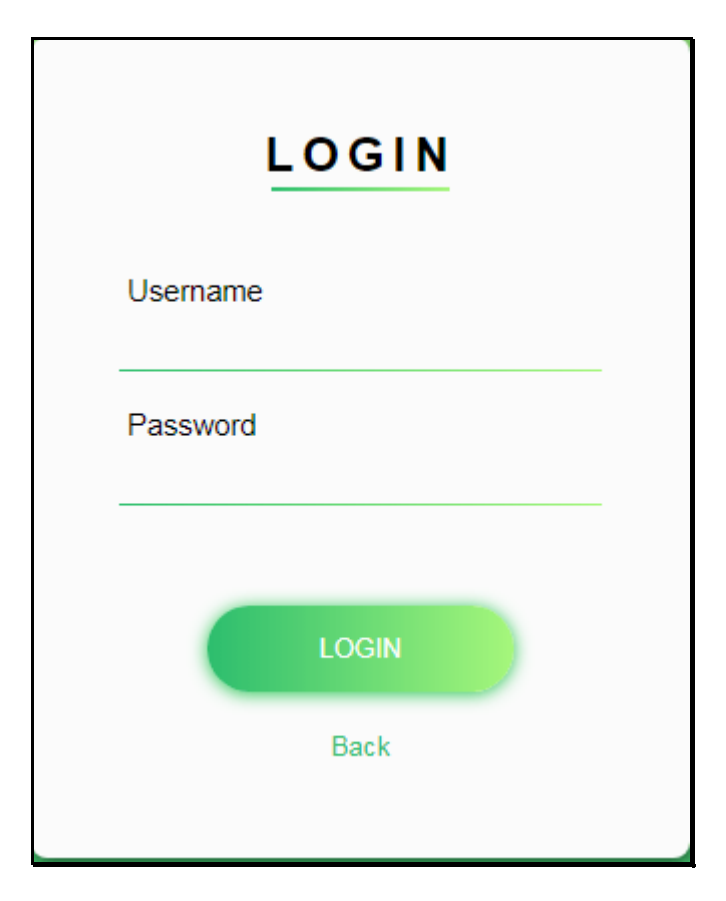

**Gambar 5.27 Tampilan Input Form Login**

2. Tampilan Input Form Menu Utama

Tampilan input form Menu utama digunakan untuk menampilkan data menu utama. Berikut merupakan Tampilan Menu utama :

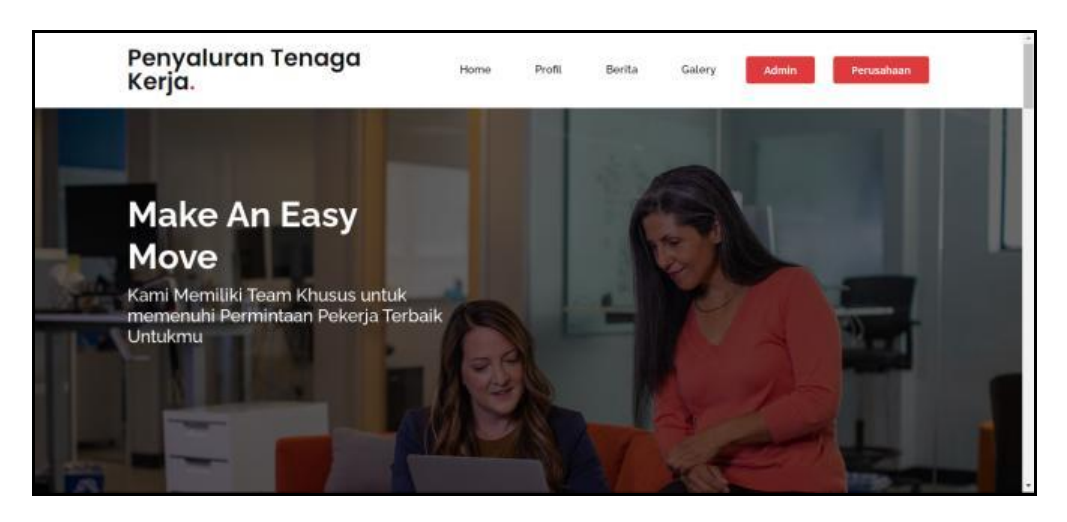

**Gambar 5.28 Tampilan Input Form Menu utama**

3. Tampilan Input Form Profil

Tampilan input form Profil digunakan untuk menampilkan data Profil. Berikut merupakan Tampilan Profil:

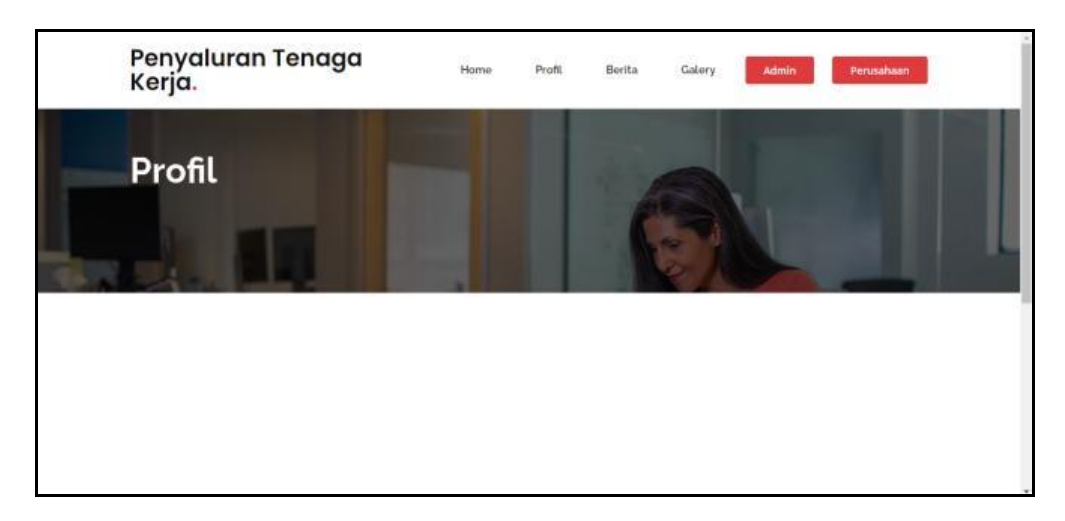

**Gambar 5.29 Tampilan Input Form Profil**

4. Tampilan Input Form Berita

Tampilan input form Berita digunakan untuk menampilkan data Berita. Berikut merupakan Tampilan Berita:

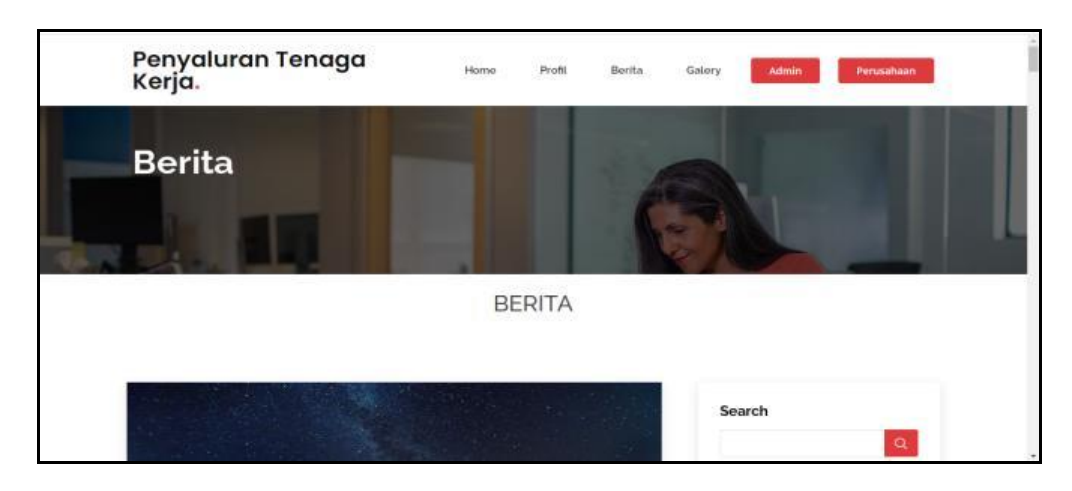

**Gambar 5.30 Tampilan Input Form Berita**

5. Tampilan Input Form Galery

Tampilan input form Galery digunakan untuk menampilkan data Galery.

Berikut merupakan Tampilan Galery:

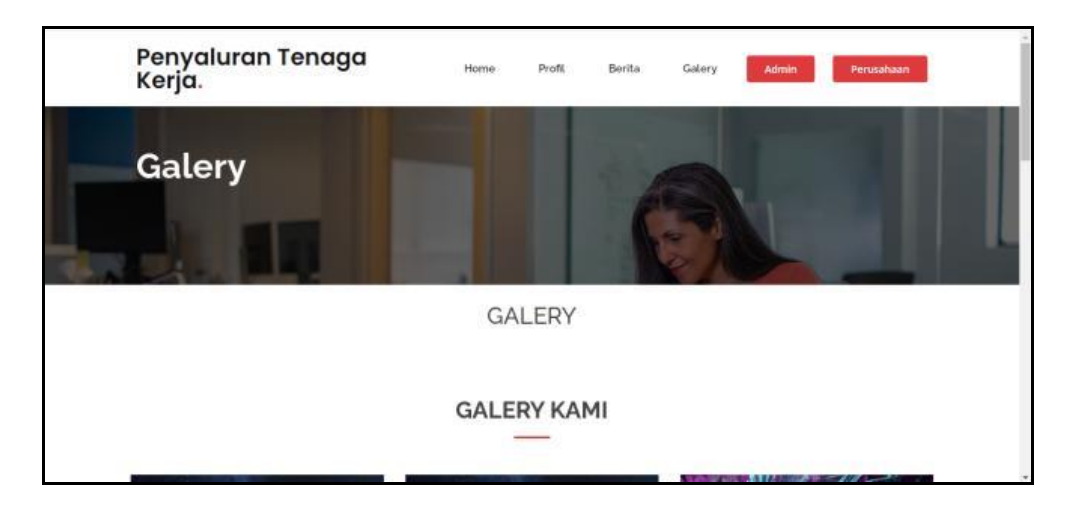

**Gambar 5.31 Tampilan Input Form Galery**

## **5.1.2 Implementasi Tampilan Output**

Pada sistem ini terdapat beberapa *output* yang akan dihasilkan sesuai dengan data yang telah di *input*.

#### 1. Laporan Data Kategori kerja

Laporan data Kategori kerja ini digunakan sebagai informasi agar admin dapat mencetak laporan data Kategori kerja secara keseluruhan. Adapun laporan Kategori kerja dapat dilihat pada gambar berikut ini :

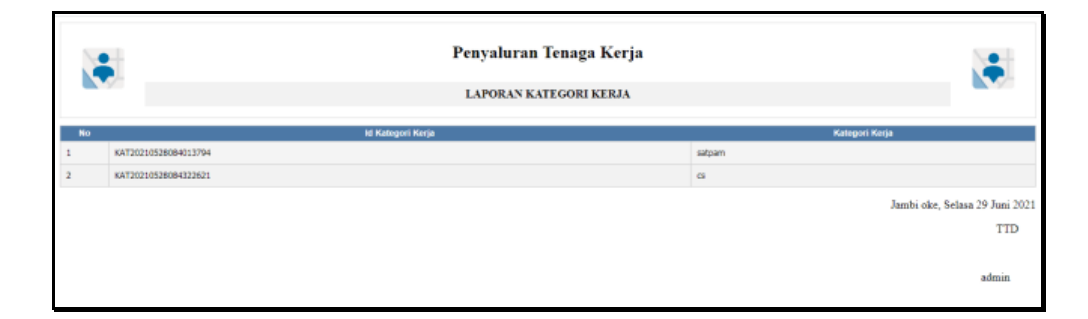

#### **Gambar 5.32 Laporan Data Kategori kerja**

2. Laporan Data Permintaan tenaga kerja

Laporan data Permintaan tenaga kerja ini digunakan sebagai informasi agar admin dapat mencetak laporan data Permintaan tenaga kerja secara keseluruhan. Adapun laporan Permintaan tenaga kerja dapat dilihat pada gambar berikut ini :

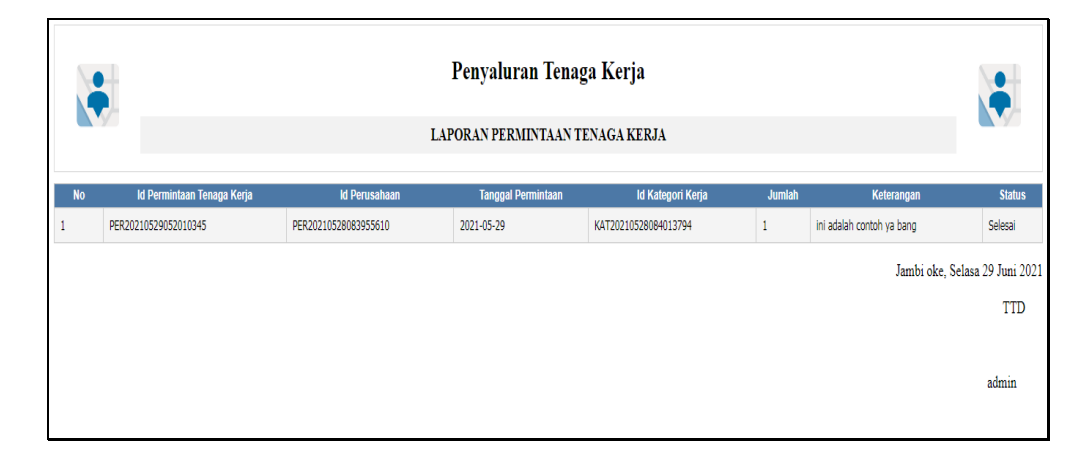

**Gambar 5.33 Laporan Data Permintaan tenaga kerja**

#### 3. Laporan Data Perusahaan

Laporan data Perusahaan ini digunakan sebagai informasi agar admin dapat mencetak laporan data Perusahaan secara keseluruhan. Adapun laporan Perusahaan dapat dilihat pada gambar berikut ini :

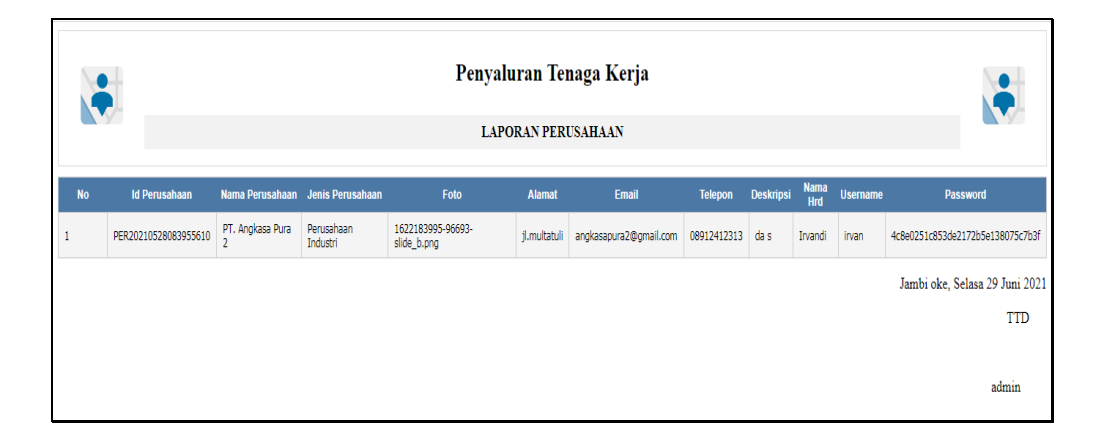

#### **Gambar 5.34 Laporan Data Perusahaan**

#### **5.2 PENGUJIAN SYSTEM PERANGKAT LUNAK**

Pengujian sistem dilakukan menggunakan metode pengujian *Black Box Testing* yaitu pengujian yang dilakukan hanya untuk mengamati hasil dari eksekusi pada *software*. Pengamatan hasil ini melalui data uji dan memeriksa fungsional dari perangkat lunak itu sendiri.

#### **1. Pengujian Halaman Menu** *Login*

Pengujian halaman *Login* dilakukan untuk memeriksa fungsional agar terbebas dari *error,* pengujian dilakukan dengan dua kondisi. Kondisi yang pertama jika dalam keadaan berhasil dan yang kedua jika dalam keadaan gagal.

| <b>Kondisi</b><br>Pengujian | <b>Prosedur</b><br>Pengujian                                                                                                    | <b>Masukan</b>                                                               | Keluaran                                                                  | <b>Hasil</b> yang<br>didapat         | <b>Kesim</b><br>pulan |
|-----------------------------|----------------------------------------------------------------------------------------------------|------------------------------------------------------------------------------|---------------------------------------------------------------------------|--------------------------------------|-----------------------|
| Login<br><b>BERHASIL</b>    | 1.<br>Buka webrowser<br>Tampilkan<br>2.<br>Halaman Menu<br>Login<br>3. input username<br>dan password<br>4. Klik tombol<br>Login                  | 1. input<br>username<br><b>BENAR</b><br>2. input<br>password<br><b>BENAR</b> | Menampilkan<br>halaman<br>menu utama                                      | Menampilkan<br>halaman<br>menu utama | Baik                  |
| Login<br><b>GAGAL</b>       | Buka webrowser<br>1.<br>Tampilkan<br>2.<br>Halaman Menu<br>Login<br>3.<br>input <i>username</i><br>dan <i>password</i><br>4. Klik tombol<br>Login | 1. input<br>username<br>SALAH<br>2. input<br>password<br><b>SALAH</b>        | Tampil pesan<br>"Username/<br>Password<br>yang anda<br>masukan<br>salah!" | Tetap pada<br>halaman<br>Login       | <b>Baik</b>           |
| Login<br>GAGAL              | Buka webrowser<br>1.<br>Tampilkan<br>2.<br>Halaman Menu<br>Login<br>Tidak input<br>3.<br>username dan<br>password<br>Klik tombol<br>4.<br>Login   | 1. Tanpa<br><i><u><b>Username</b></u></i><br>2. Tanpa<br>password            | Tampil pesan<br>"Username/<br>Password<br>yang anda<br>masukan<br>salah!" | Tetap pada<br>halaman<br>Login       | <b>Baik</b>           |

**Tabel 5.1 Pengujian Halaman Menu** *Login*

## **2. Pengujian Halaman Menu Utama**

Pengujian halaman utama dilakukan untuk memeriksa fungsional agar terbebas dari *error,* pengujian dilakukan dengan dua kondisi. Kondisi yang pertama jika dalam keadaan berhasil dan yang kedua jika dalam keadaan gagal.

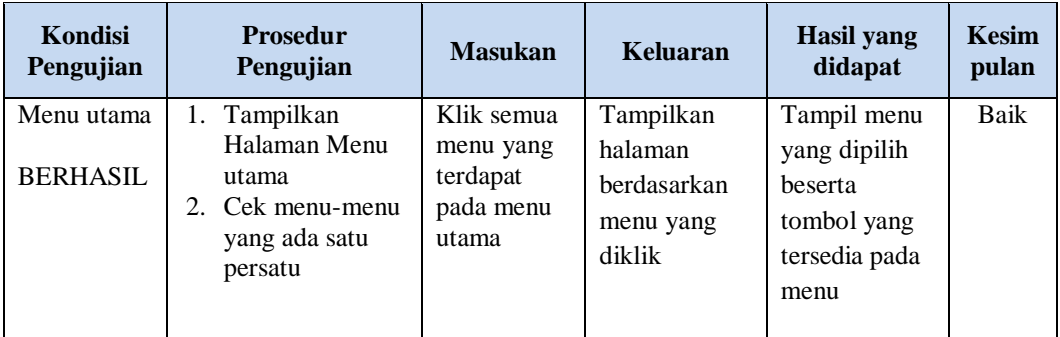

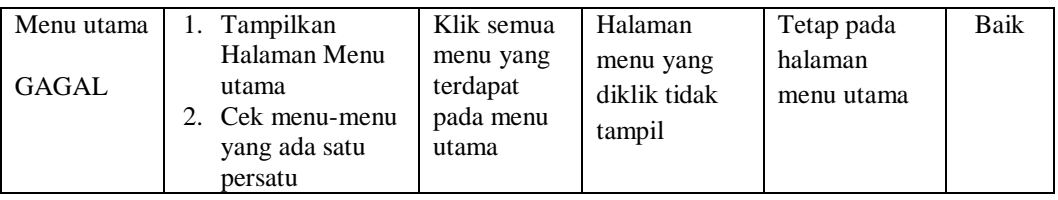

## **3. Pengujian Halaman Menu Admin**

Pengujian halaman Admin dilakukan untuk memeriksa fungsional agar terbebas dari *error,* pengujian dilakukan dengan dua kondisi. Kondisi yang pertama jika dalam keadaan berhasil dan yang kedua jika dalam keadaan gagal.

| Kondisi<br>Pengujian               | <b>Prosedur</b><br>Pengujian                                                                                                    | <b>Masukan</b>                                       | <b>Keluaran</b>                                         | <b>Hasil</b> yang<br>didapat                | <b>Kesim</b><br>pulan |
|------------------------------------|----------------------------------------------------------------------------------------------------|------------------------------------------------------|---------------------------------------------------------|---------------------------------------------|-----------------------|
| Tambah<br>Admin<br><b>BERHASIL</b> | Klik tombol<br>$\overline{a}$<br>tambah<br>Tampil<br>$\overline{a}$<br>Halaman<br>tambah<br>Input data<br>Klik Simpan<br>$\overline{a}$                                                      | Tambah<br>data Admin<br><b>LENGKAP</b>               | Tampil pesan<br>: "Data<br>Berhasil<br>Ditambahkan<br>, | Data pada<br>gridview<br>bertambah          | Baik                  |
| Tambah<br>Admin<br>GAGAL           | Klik tombol<br>÷<br>tambah<br>Tampil<br>Halaman<br>tambah<br>Input data<br>$\overline{a}$<br>Klik Simpan<br>$\overline{a}$                                                                   | Tambah<br>data Admin<br>TIDAK<br><b>LENGKAP</b>      | Tampil pesan<br>: "Harap isi<br>bidang ini"             | Data pada<br>gridview<br>tidak<br>bertambah | <b>Baik</b>           |
| Edit Admin<br><b>BERHASIL</b>      | Pilih data yang<br>$\overline{a}$<br>hendak diedit<br>Klik tombol edit<br>$\overline{a}$<br>Tampil<br>÷,<br>Halaman edit<br>Modifikasi data<br>$\overline{\phantom{a}}$<br>Klik update<br>÷, | Edit data<br>Admin<br><b>LENGKAP</b>                 | Tampil pesan<br>: "Data<br>Berhasil<br>Diedit"          | Data pada<br>gridview<br>diedit             | Baik                  |
| Edit Admin<br><b>GAGAL</b>         | Pilih data yang<br>$\frac{1}{2}$<br>hendak diedit<br>Klik tombol<br>÷,<br>tambah<br>Tampil<br>$\overline{a}$<br>Halaman<br>tambah<br>Modifikasi data<br>Klik Simpan                          | Edit data<br>Admin<br><b>TIDAK</b><br><b>LENGKAP</b> | Tampil pesan<br>: "Harap isi<br>bidang ini"             | Data pada<br>gridview<br>tidak diedit       | <b>Baik</b>           |

**Tabel 5.2 Pengujian Halaman Menu Admin**

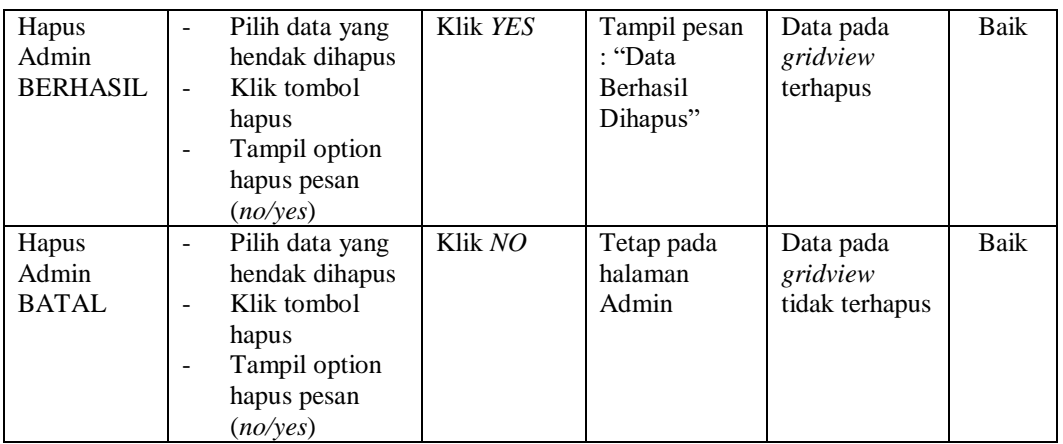

## **4. Pengujian Halaman Menu Berita**

Pengujian halaman Berita dilakukan untuk memeriksa fungsional agar terbebas dari *error,* pengujian dilakukan dengan dua kondisi. Kondisi yang pertama jika dalam keadaan berhasil dan yang kedua jika dalam keadaan gagal.

| <b>Kondisi</b><br>Pengujian         | <b>Prosedur</b><br>Pengujian                                                                                                    | <b>Masukan</b>                                   | Keluaran                                                        | <b>Hasil</b> yang<br>didapat                | <b>Kesim</b><br>pulan |
|-------------------------------------|----------------------------------------------------------------------------------------------------|--------------------------------------------------|-----------------------------------------------------------------|---------------------------------------------|-----------------------|
| Tambah<br>Berita<br><b>BERHASIL</b> | Klik tombol<br>÷.<br>tambah<br>Tampil Halaman<br>tambah<br><i>Input</i> data<br>Klik Simpan                                        | Tambah<br>data Berita<br><b>LENGKAP</b>          | Tampil pesan<br>: "Data<br><b>Berhasil</b><br>Ditambahkan<br>,, | Data pada<br>gridview<br>bertambah          | Baik                  |
| Tambah<br>Berita<br>GAGAL           | Klik tombol<br>$\overline{\phantom{0}}$<br>tambah<br>Tampil Halaman<br>tambah<br><i>Input</i> data<br>Klik Simpan                  | Tambah<br>data Berita<br>TIDAK<br><b>LENGKAP</b> | Tampil pesan<br>: "Harap isi<br>bidang ini"                     | Data pada<br>gridview<br>tidak<br>bertambah | Baik                  |
| Edit Berita<br><b>BERHASIL</b>      | Pilih data yang<br>$\blacksquare$<br>hendak diedit<br>Klik tombol edit<br>Tampil Halaman<br>edit<br>Modifikasi data<br>Klik update | Edit data<br><b>Berita</b><br><b>LENGKAP</b>     | Tampil pesan<br>: "Data<br>Berhasil<br>Diedit"                  | Data pada<br>gridview<br>diedit             | Baik                  |

**Tabel 5.3 Pengujian Halaman Menu Berita**

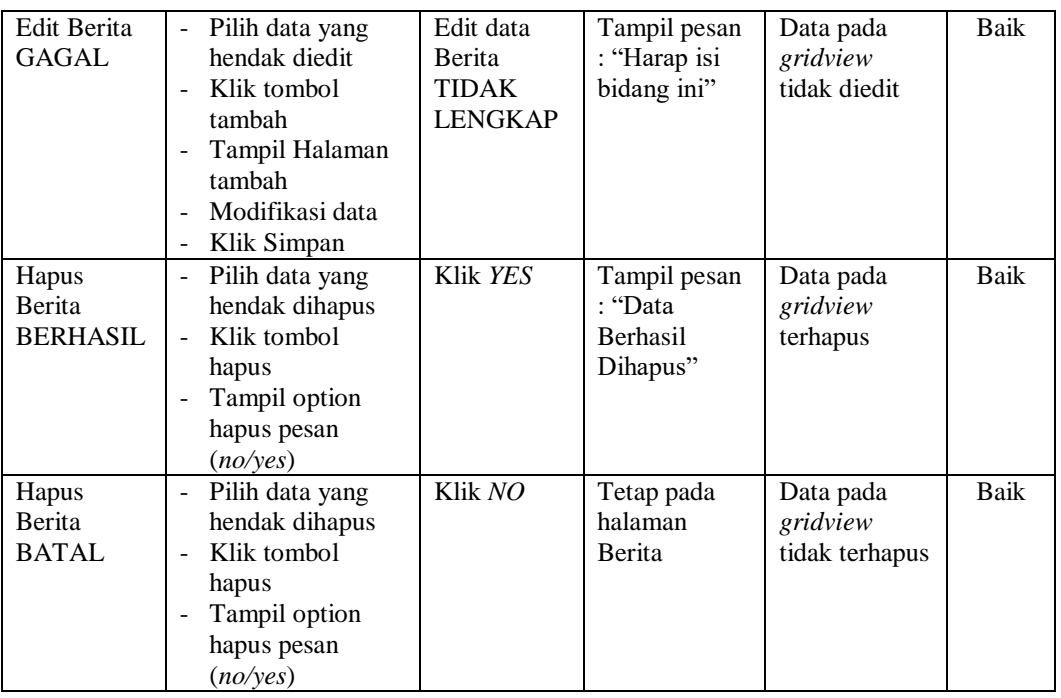

## **5. Pengujian Halaman Menu Galery**

Pengujian halaman Galery dilakukan untuk memeriksa fungsional agar terbebas dari *error,* pengujian dilakukan dengan dua kondisi. Kondisi yang pertama jika dalam keadaan berhasil dan yang kedua jika dalam keadaan gagal.

| <b>Kondisi</b><br>Pengujian         | <b>Prosedur</b><br>Pengujian                                                          | <b>Masukan</b>                                          | Keluaran                                                        | Hasil yang<br>didapat                       | <b>Kesim</b><br>pulan |
|-------------------------------------|---------------------------------------------------------------------------------------|---------------------------------------------------------|-----------------------------------------------------------------|---------------------------------------------|-----------------------|
| Tambah<br>Galery<br><b>BERHASIL</b> | Klik tombol<br>tambah<br>Tampil Halaman<br>tambah<br><i>Input</i> data<br>Klik Simpan | Tambah<br>data Galery<br><b>LENGKAP</b>                 | Tampil pesan<br>: "Data<br><b>Berhasil</b><br>Ditambahkan<br>,, | Data pada<br>gridview<br>bertambah          | Baik                  |
| Tambah<br>Galery<br>GAGAL           | Klik tombol<br>tambah<br>Tampil Halaman<br>tambah<br><i>Input</i> data<br>Klik Simpan | Tambah<br>data Galery<br><b>TIDAK</b><br><b>LENGKAP</b> | Tampil pesan<br>: "Harap isi<br>bidang ini"                     | Data pada<br>gridview<br>tidak<br>bertambah | Baik                  |

**Tabel 5.4 Pengujian Halaman Menu Galery**

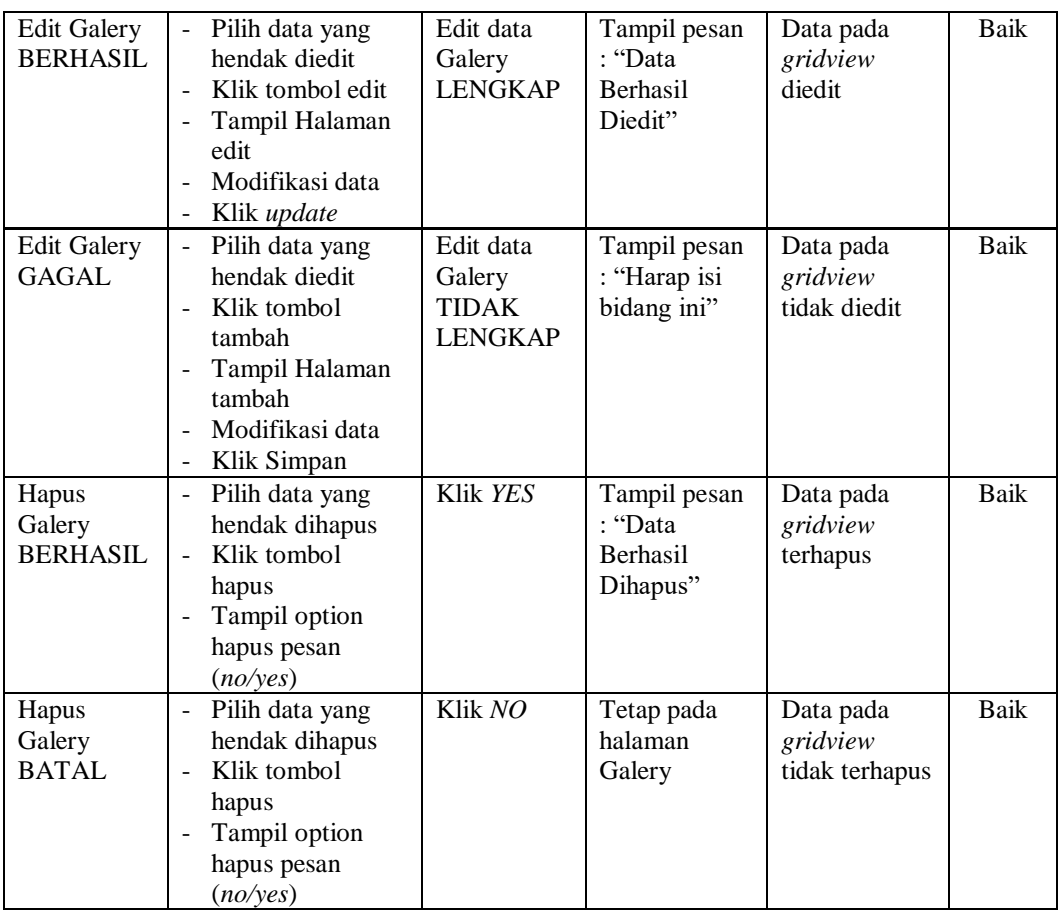

## **6. Pengujian Halaman Menu Kategori kerja**

Pengujian halaman Kategori kerja dilakukan untuk memeriksa fungsional agar terbebas dari *error,* pengujian dilakukan dengan dua kondisi. Kondisi yang pertama jika dalam keadaan berhasil dan yang kedua jika dalam keadaan gagal.

**Tabel 5.5 Pengujian Halaman Menu Kategori kerja**

| Kondisi<br>Pengujian                           | <b>Prosedur</b><br>Pengujian                                                               | <b>Masukan</b>                                        | <b>Keluaran</b>                                                  | <b>Hasil</b> yang<br>didapat       | <b>Kesim</b><br>pulan |
|------------------------------------------------|--------------------------------------------------------------------------------------------|-------------------------------------------------------|------------------------------------------------------------------|------------------------------------|-----------------------|
| Tambah<br>Kategori<br>kerja<br><b>BERHASIL</b> | Klik tombol<br>tambah<br>Tampil Halaman<br>-<br>tambah<br><i>Input</i> data<br>Klik Simpan | Tambah<br>data<br>Kategori<br>kerja<br><b>LENGKAP</b> | Tampil pesan<br>: "Data<br><b>Berhasil</b><br>Ditambahkan<br>, , | Data pada<br>gridview<br>bertambah | Baik                  |

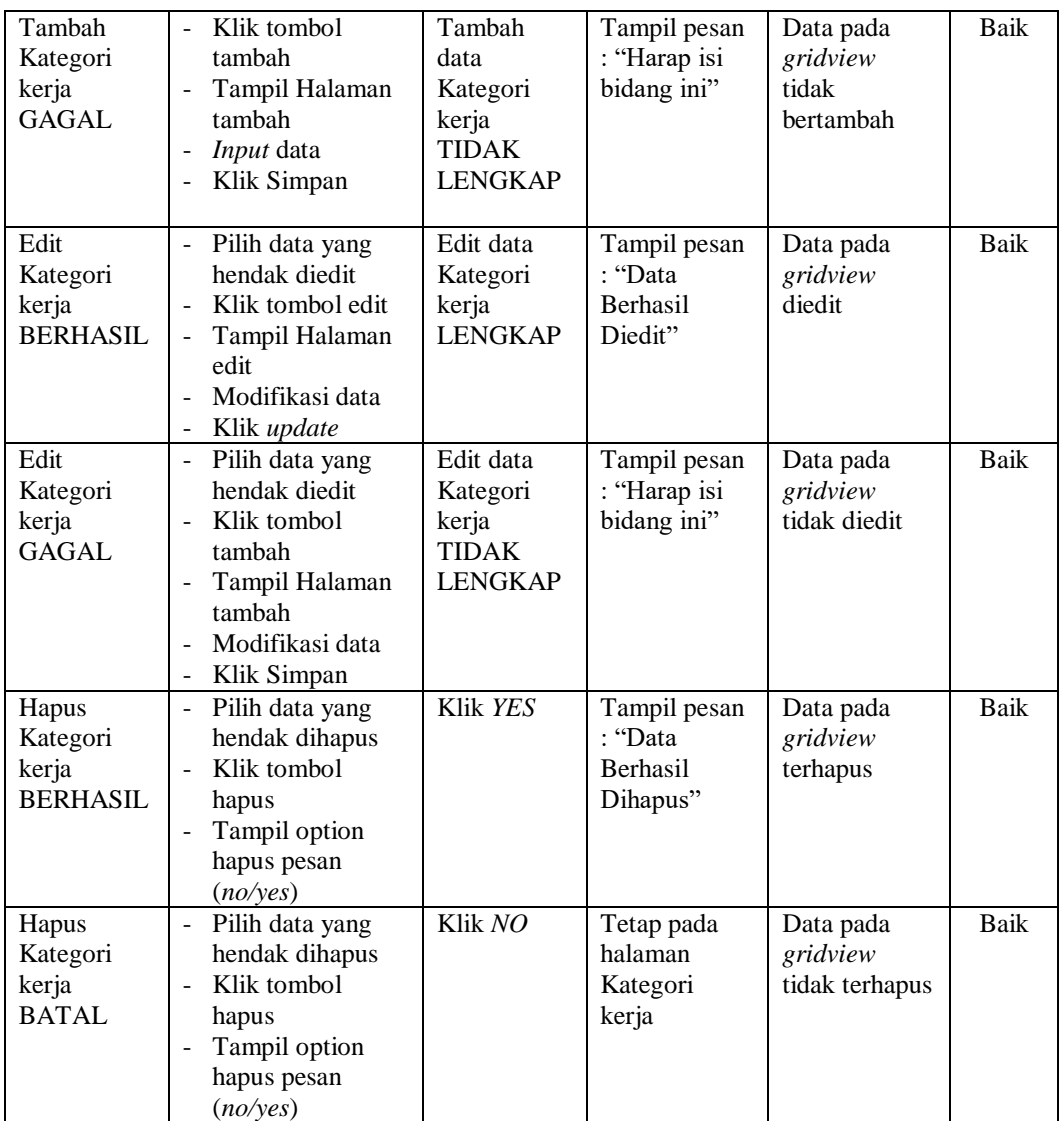

## **7. Pengujian Halaman Menu Permintaan tenaga kerja**

Pengujian halaman Permintaan tenaga kerja dilakukan untuk memeriksa fungsional agar terbebas dari *error,* pengujian dilakukan dengan dua kondisi. Kondisi yang pertama jika dalam keadaan berhasil dan yang kedua jika dalam keadaan gagal.

**Tabel 5.6 Pengujian Halaman Menu Permintaan tenaga kerja**

| Kondisi<br>Pengujian | <b>Prosedur</b><br>Pengujian | <b>Masukan</b> | Keluaran | <b>Hasil</b> yang<br>didapat | Kesim<br>pulan |
|----------------------|------------------------------|----------------|----------|------------------------------|----------------|
|----------------------|------------------------------|----------------|----------|------------------------------|----------------|

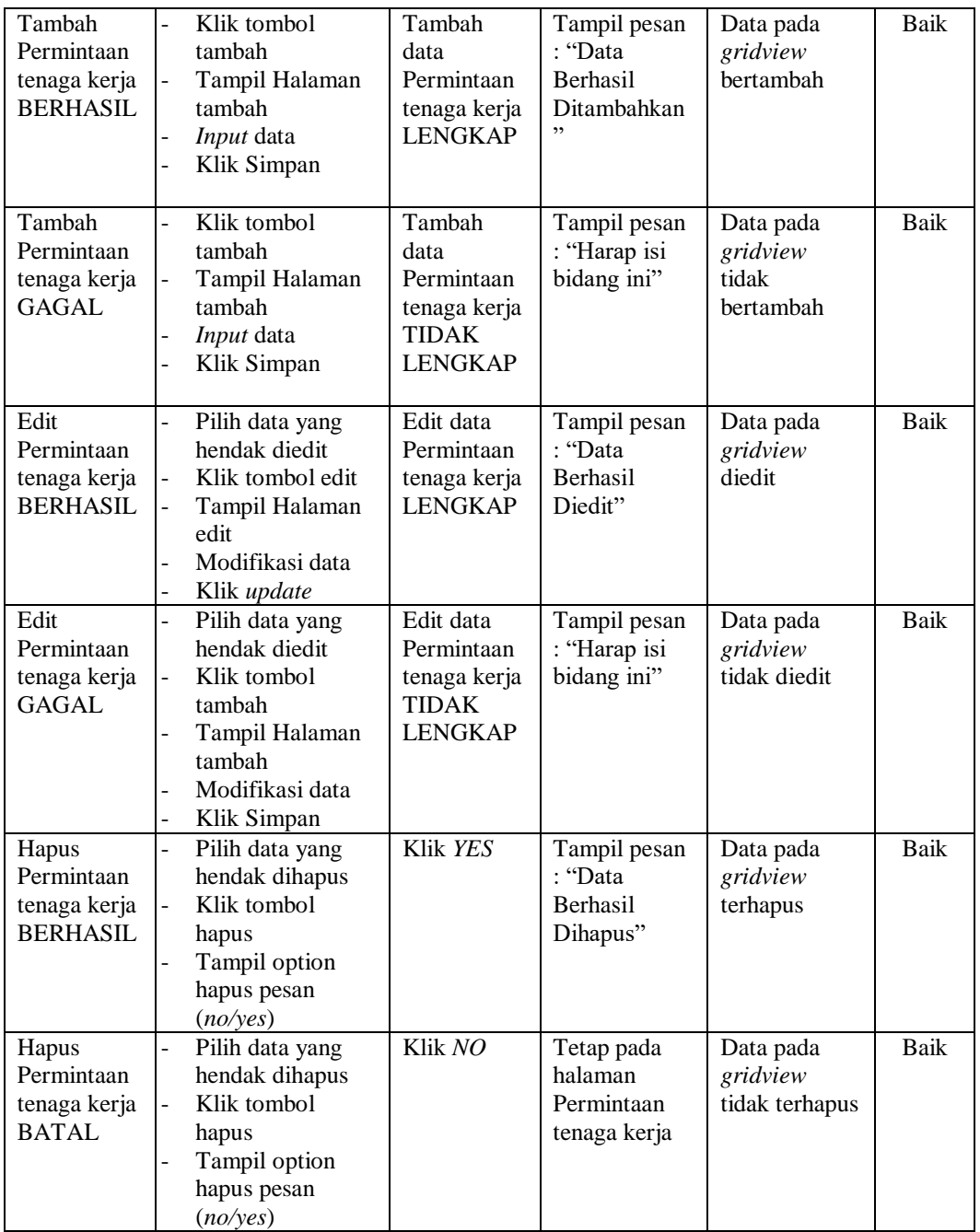

## **8. Pengujian Halaman Menu Perusahaan**

Pengujian halaman Perusahaan dilakukan untuk memeriksa fungsional agar terbebas dari *error,* pengujian dilakukan dengan dua kondisi. Kondisi yang pertama jika dalam keadaan berhasil dan yang kedua jika dalam keadaan gagal.

| <b>Kondisi</b><br>Pengujian             | <b>Prosedur</b><br>Pengujian                                                                                                    | <b>Masukan</b>                                                 | Keluaran                                                  | <b>Hasil</b> yang<br>didapat                | <b>Kesim</b><br>pulan |
|-----------------------------------------|----------------------------------------------------------------------------------------------------|----------------------------------------------------------------|-----------------------------------------------------------|---------------------------------------------|-----------------------|
| Tambah<br>Perusahaan<br><b>BERHASIL</b> | Klik tombol<br>$\overline{a}$<br>tambah<br>Tampil Halaman<br>tambah<br>Input data<br>Klik Simpan<br>$\overline{a}$                                             | Tambah<br>data<br>Perusahaan<br><b>LENGKAP</b>                 | Tampil pesan<br>: "Data<br>Berhasil<br>Ditambahkan<br>, , | Data pada<br>gridview<br>bertambah          | <b>Baik</b>           |
| Tambah<br>Perusahaan<br><b>GAGAL</b>    | Klik tombol<br>$\overline{\phantom{0}}$<br>tambah<br>Tampil Halaman<br>-<br>tambah<br>Input data<br>-<br>Klik Simpan<br>-                                      | Tambah<br>data<br>Perusahaan<br><b>TIDAK</b><br><b>LENGKAP</b> | Tampil pesan<br>: "Harap isi<br>bidang ini"               | Data pada<br>gridview<br>tidak<br>bertambah | Baik                  |
| Edit<br>Perusahaan<br><b>BERHASIL</b>   | Pilih data yang<br>-<br>hendak diedit<br>Klik tombol edit<br>Tampil Halaman<br>$\overline{a}$<br>edit<br>Modifikasi data<br>$\overline{a}$<br>Klik update<br>- | Edit data<br>Perusahaan<br><b>LENGKAP</b>                      | Tampil pesan<br>: "Data<br>Berhasil<br>Diedit"            | Data pada<br>gridview<br>diedit             | Baik                  |
| Edit<br>Perusahaan<br><b>GAGAL</b>      | Pilih data yang<br>-<br>hendak diedit<br>Klik tombol<br>-<br>tambah<br>Tampil Halaman<br>tambah<br>Modifikasi data<br>Klik Simpan                              | Edit data<br>Perusahaan<br><b>TIDAK</b><br><b>LENGKAP</b>      | Tampil pesan<br>: "Harap isi<br>bidang ini"               | Data pada<br>gridview<br>tidak diedit       | Baik                  |
| Hapus<br>Perusahaan<br><b>BERHASIL</b>  | Pilih data yang<br>-<br>hendak dihapus<br>Klik tombol<br>hapus<br>Tampil option<br>hapus pesan<br>(no/ves)                                                     | Klik YES                                                       | Tampil pesan<br>: "Data<br>Berhasil<br>Dihapus"           | Data pada<br>gridview<br>terhapus           | <b>Baik</b>           |
| Hapus<br>Perusahaan<br><b>BATAL</b>     | Pilih data yang<br>-<br>hendak dihapus<br>Klik tombol<br>hapus<br>Tampil option<br>hapus pesan<br>(no/yes)                                                     | Klik NO                                                        | Tetap pada<br>halaman<br>Perusahaan                       | Data pada<br>gridview<br>tidak terhapus     | Baik                  |

**Tabel 5.7 Pengujian Halaman Menu Perusahaan**

## **9. Pengujian Halaman Menu Rekomendasi tenaga kerja**

Pengujian halaman Rekomendasi tenaga kerja dilakukan untuk memeriksa fungsional agar terbebas dari *error,* pengujian dilakukan dengan dua kondisi. Kondisi yang pertama jika dalam keadaan berhasil dan yang kedua jika dalam keadaan gagal.

| Kondisi<br>Pengujian                                         | <b>Prosedur</b><br>Pengujian                                                                                                    | <b>Masukan</b>                                                                      | <b>Keluaran</b>                                           | <b>Hasil</b> yang<br>didapat                | <b>Kesim</b><br>pulan |
|--------------------------------------------------------------|----------------------------------------------------------------------------------------------------|-------------------------------------------------------------------------------------|-----------------------------------------------------------|---------------------------------------------|-----------------------|
| Tambah<br>Rekomenda<br>si tenaga<br>kerja<br><b>BERHASIL</b> | Klik tombol<br>$\sim$<br>tambah<br>Tampil Halaman<br>tambah<br><i>Input</i> data<br>$\sim$<br>Klik Simpan<br>$\overline{a}$                                                                                  | Tambah<br>data<br>Rekomenda<br>si tenaga<br>kerja<br><b>LENGKAP</b>                 | Tampil pesan<br>: "Data<br>Berhasil<br>Ditambahkan<br>, , | Data pada<br>gridview<br>bertambah          | <b>Baik</b>           |
| Tambah<br>Rekomenda<br>si tenaga<br>kerja<br>GAGAL           | Klik tombol<br>$\mathbf{r}$<br>tambah<br>Tampil Halaman<br>$\blacksquare$<br>tambah<br>Input data<br>Klik Simpan<br>$\overline{a}$                                                                           | Tambah<br>data<br>Rekomenda<br>si tenaga<br>kerja<br><b>TIDAK</b><br><b>LENGKAP</b> | Tampil pesan<br>: "Harap isi<br>bidang ini"               | Data pada<br>gridview<br>tidak<br>bertambah | Baik                  |
| Edit<br>Rekomenda<br>si tenaga<br>kerja<br><b>BERHASIL</b>   | Pilih data yang<br>$\omega$<br>hendak diedit<br>Klik tombol edit<br>$\overline{a}$<br>Tampil Halaman<br>$\overline{a}$<br>edit<br>Modifikasi data<br>$\mathbf{r}$<br>Klik update<br>$\overline{\phantom{a}}$ | Edit data<br>Rekomenda<br>si tenaga<br>kerja<br><b>LENGKAP</b>                      | Tampil pesan<br>: "Data<br>Berhasil<br>Diedit"            | Data pada<br>gridview<br>diedit             | <b>Baik</b>           |
| Edit<br>Rekomenda<br>si tenaga<br>kerja<br><b>GAGAL</b>      | Pilih data yang<br>hendak diedit<br>Klik tombol<br>tambah<br>Tampil Halaman<br>$\blacksquare$<br>tambah<br>Modifikasi data<br>Klik Simpan                                                                    | Edit data<br>Rekomenda<br>si tenaga<br>kerja<br><b>TIDAK</b><br><b>LENGKAP</b>      | Tampil pesan<br>: "Harap isi<br>bidang ini"               | Data pada<br>gridview<br>tidak diedit       | <b>Baik</b>           |
| Hapus<br>Rekomenda<br>si tenaga<br>kerja<br><b>BERHASIL</b>  | Pilih data yang<br>$\blacksquare$<br>hendak dihapus<br>Klik tombol<br>Ξ.<br>hapus<br>Tampil option<br>$\blacksquare$<br>hapus pesan<br>(noives)                                                              | Klik YES                                                                            | Tampil pesan<br>: "Data<br>Berhasil<br>Dihapus"           | Data pada<br>gridview<br>terhapus           | <b>Baik</b>           |

**Tabel 5.8 Pengujian Halaman Menu Rekomendasi tenaga kerja**

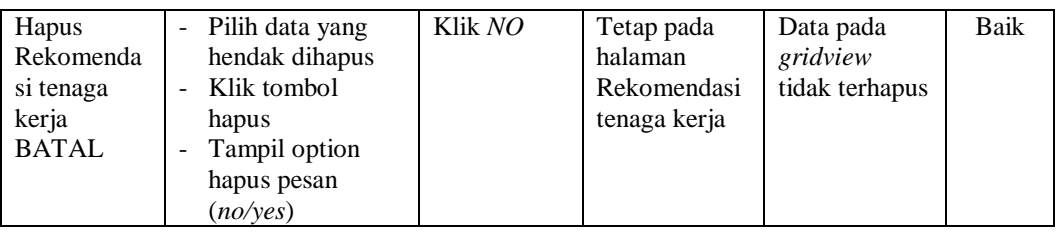

## **10. Pengujian Halaman Menu Tenaga kerja**

Pengujian halaman Tenaga kerja dilakukan untuk memeriksa fungsional agar terbebas dari *error,* pengujian dilakukan dengan dua kondisi. Kondisi yang pertama jika dalam keadaan berhasil dan yang kedua jika dalam keadaan gagal.

| <b>Kondisi</b><br>Pengujian                  | <b>Prosedur</b><br>Pengujian                                                                                                    | <b>Masukan</b>                                                   | <b>Keluaran</b>                                                | <b>Hasil</b> yang<br>didapat                | <b>Kesim</b><br>pulan |
|----------------------------------------------|----------------------------------------------------------------------------------------------------|------------------------------------------------------------------|----------------------------------------------------------------|---------------------------------------------|-----------------------|
| Tambah<br>Tenaga<br>kerja<br><b>BERHASIL</b> | Klik tombol<br>tambah<br>Tampil Halaman<br>tambah<br>Input data<br>Klik Simpan                                                     | Tambah<br>data Tenaga<br>kerja<br><b>LENGKAP</b>                 | Tampil pesan<br>: "Data<br><b>Berhasil</b><br>Ditambahkan<br>, | Data pada<br>gridview<br>bertambah          | Baik                  |
| Tambah<br>Tenaga<br>kerja<br><b>GAGAL</b>    | Klik tombol<br>$\overline{a}$<br>tambah<br>Tampil Halaman<br>tambah<br>Input data<br>$\overline{a}$<br>Klik Simpan                 | Tambah<br>data Tenaga<br>kerja<br><b>TIDAK</b><br><b>LENGKAP</b> | Tampil pesan<br>: "Harap isi<br>bidang ini"                    | Data pada<br>gridview<br>tidak<br>bertambah | <b>Baik</b>           |
| Edit Tenaga<br>kerja<br><b>BERHASIL</b>      | Pilih data yang<br>hendak diedit<br>Klik tombol edit<br>$\overline{a}$<br>Tampil Halaman<br>edit<br>Modifikasi data<br>Klik update | Edit data<br>Tenaga<br>kerja<br><b>LENGKAP</b>                   | Tampil pesan<br>: "Data<br>Berhasil<br>Diedit"                 | Data pada<br>gridview<br>diedit             | Baik                  |
| Edit Tenaga<br>kerja<br><b>GAGAL</b>         | Pilih data yang<br>hendak diedit<br>Klik tombol<br>tambah<br>Tampil Halaman<br>L,<br>tambah<br>Modifikasi data<br>Klik Simpan      | Edit data<br>Tenaga<br>kerja<br><b>TIDAK</b><br><b>LENGKAP</b>   | Tampil pesan<br>: "Harap isi<br>bidang ini"                    | Data pada<br>gridview<br>tidak diedit       | Baik                  |

**Tabel 5.9 Pengujian Halaman Menu Tenaga kerja**

÷,

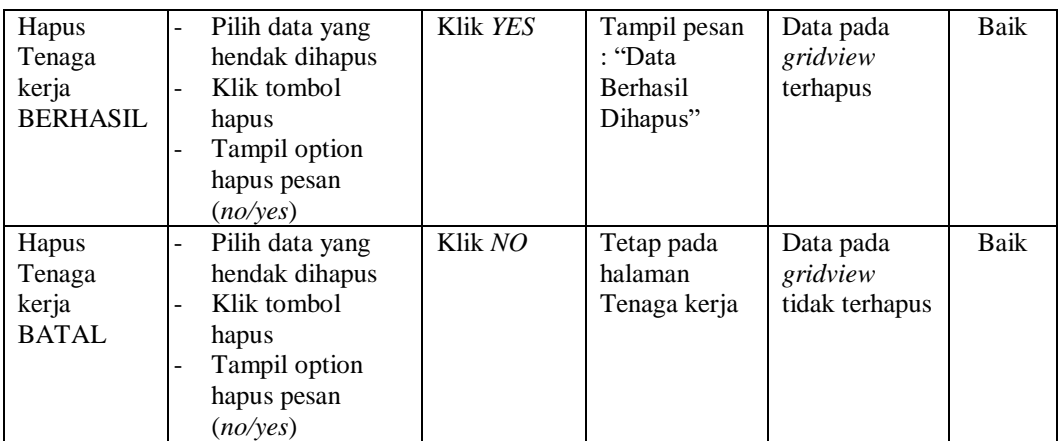

## **11. Pengujian Menu Laporan**

Pengujian menu laporan digunakan untuk memastikan semua laporan dapat ditampilkan dan dicetak sebagaimana semestinya.

| <b>Kondisi</b><br>Pengujian           | <b>Prosedur</b><br>Pengujian                                           | <b>Masukan</b>                                                                  | Keluaran                                       | <b>Hasil</b> yang<br>didapat          | <b>Kesim</b><br>pulan |
|---------------------------------------|------------------------------------------------------------------------|---------------------------------------------------------------------------------|------------------------------------------------|---------------------------------------|-----------------------|
| Laporan<br>Kategori<br>kerja          | Klik tombol<br>Kategori kerja pada<br>Halaman Menu<br>laporan          | - Klik<br>tombol<br>Kategori<br>kerja<br>- klik<br>tombol<br>print              | Halaman<br>cetak<br>Kategori<br>kerja          | Laporan<br>Kategori<br>kerja          | Baik                  |
| Laporan<br>Permintaan<br>tenaga kerja | Klik tombol<br>Permintaan tenaga<br>kerja pada Halaman<br>Menu laporan | - Klik<br>tombol<br>Permintaa<br>n tenaga<br>kerja<br>- klik<br>tombol<br>print | Halaman<br>cetak<br>Permintaan<br>tenaga kerja | Laporan<br>Permintaan<br>tenaga kerja | <b>Baik</b>           |
| Laporan<br>Perusahaan                 | Klik tombol<br>Perusahaan pada<br>Halaman Menu<br>laporan              | - Klik<br>tombol<br>Perusahaa<br>n<br>- klik<br>tombol<br>print                 | Halaman<br>cetak Laporan<br>Perusahaan         | Laporan<br>Perusahaan                 | Baik                  |

**Tabel 5.10 Pengujian Halaman Menu Laporan**

# **5.3 ANALISIS HASIL YANG DICAPAI OLEH SISTEM PERANGKAT LUNAK**

Setelah melakukan berbagai pengujian pada sistem pengolahan data pada PT. Radiant Utama Interinsco Tbk Jambi, maka didapatkan evaluasi dari kemampuan penampilan sistem ini. Adapun kelebihan dan kelemahan dari sistem petampilan ini adalah sebagai berikut:

- 1. Kelebihan Program
	- a. Sistem ini bisa digunakan oleh *User* pada Sistem informasi Penyaluran Tenaga Kerja pada PT. Radiant Utama Interinsco Tbk Jambi, dengan memanfaatkan fungsi pencarian sehingga mempermudah dalam pencarian data.
	- b. Sistem mampu melakukan pengolahan data seperti mendata Admin, Berita, Galery, Kategori kerja,Permintaan tenaga kerja, Perusahaan, Rekomendasi tenaga kerja, Tenaga kerja.
	- c. Sistem mampu mencetak laporan Kategori kerja, permintaan tenaga kerja, perusahaan dengan lebih baik berdasarkan data-data yang telah diinputkan sebelumnya, sehingga mempermudah *user* dalam menyerahkan laporan kepada pimpinan.
- 2. Kekurangan program
	- a. Dikarenakan belum memiliki fitur *Help*/Petunjuk aplikasi maka sebelum menggunakan aplikasi ini hendaknya bagian administrasi terlebih dahulu mendapatkan pelatihan, agar aplikasi ini dapat berfungsi secara maksimal.

b. Tampilan *interface* masih sederhana diharapkan untuk pengembangan sistem selanjutnya dapat meningkatkan qualitas dari tampilan *interface* tersebut